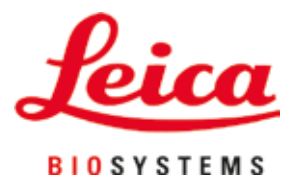

# **Leica Autostainer XL (ST5010)**

# Festőautomata

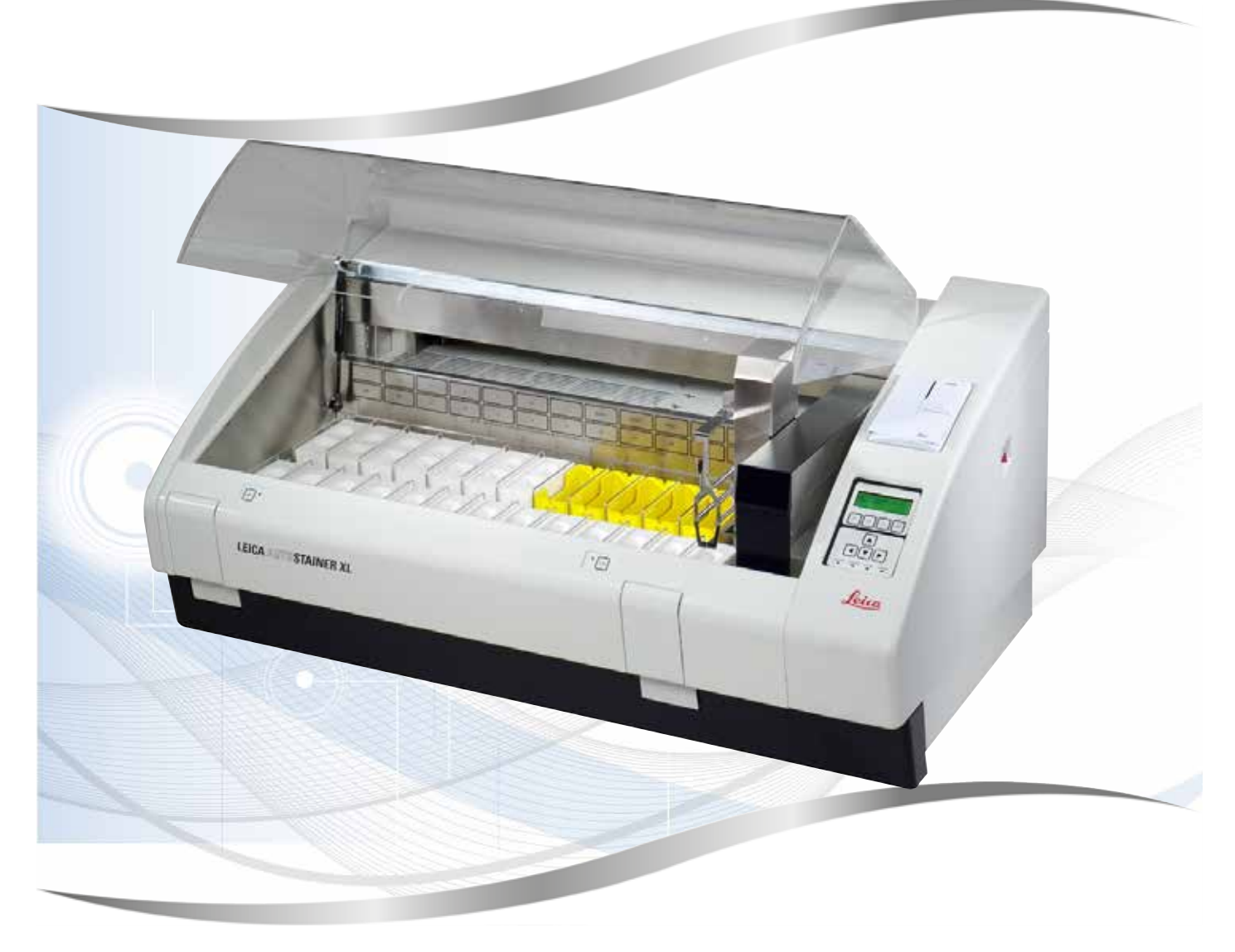

Felhasználói kézikönyv Magyar

#### **Rendelési szám: 14 0456 80118 - változat O**

Ezt a kézikönyvet mindig tartsa a berendezés közelében. A kézikönyvet olvassa el figyelmesen, mielőtt a berendezésen dolgozni kezd.

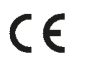

Jelen Felhasználói kézikönyvben található információk, számadatok, utalások és értékelések a tudomány és technika jelenlegi állásának megfelelő alapos kutatásokon alapulnak.

A Leica nem köteles ezen Felhasználói kézikönyvet rendszeres időközönként és folyamatosan az új műszaki fejlesztésekhez igazítani, tartalmát frissíteni, valamint az ügyfelekhez eljuttatni.

A Felhasználói kézikönyvben az elfogadható határokon belül előforduló hibás adatokért, rajzokért vagy műszaki ábrákért – a mindenkor megfelelő nemzeti jogszabályok értelmében – felelősséget nem vállalunk. A Felhasználói kézikönyvben található adatok vagy más információk felhasználásából következő vagyoni vagy más, származékos káreseményekért mindennemű felelősség ki van zárva.

Az alábbi felhasználói kézikönyvben szereplő adatok, rajzok, ábrák és egyéb információk (például műszaki adatok) változatlanságára nem vállalunk felelősséget.

Ezen a téren kizárólag a köztünk és ügyfeleink között fennálló szerződéses feltételek irányadóak.

A Leica fenntartja magának a jogot, hogy a műszaki specifikációban, valamint az előállítási folyamatban előzetes figyelmeztetés nélkül módosításokat hajtson végre. Csak ilyen módon biztosítható a műszaki és gyártástechnikai folyamatok folyamatos fejlesztése.

Az alábbi dokumentum a szerzői jog védelme alá esik. Minden szerzői jog a Leica Biosystems Nussloch GmbH tulajdona.

A szövegek és ábrák, (illetve ezek részleteinek) nyomtató, fénymásoló, mikrofilm, webkamera vagy más egyéb eljárás (beleértve az összes elektronikus rendszert és médiát is) általi sokszorosítása kizárólag a Leica Biosystems Nussloch GmbH határozott, előzetes írásbeli engedélye alapján lehetséges.

A sorozatszám és a gyártás éve a berendezés hátoldalán található típustáblán szerepel.

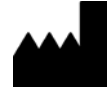

Leica Biosystems Nussloch GmbH Heidelberger Strasse 17 - 19 69226 Nussloch Németország Tel.:  $+49 - (0) 6224 - 1430$ Fax: +49 - (0) 6224 - 143 268 Web: [www.LeicaBiosystems.com](http://www.LeicaBiosystems.com)

# **Tartalomjegyzék**

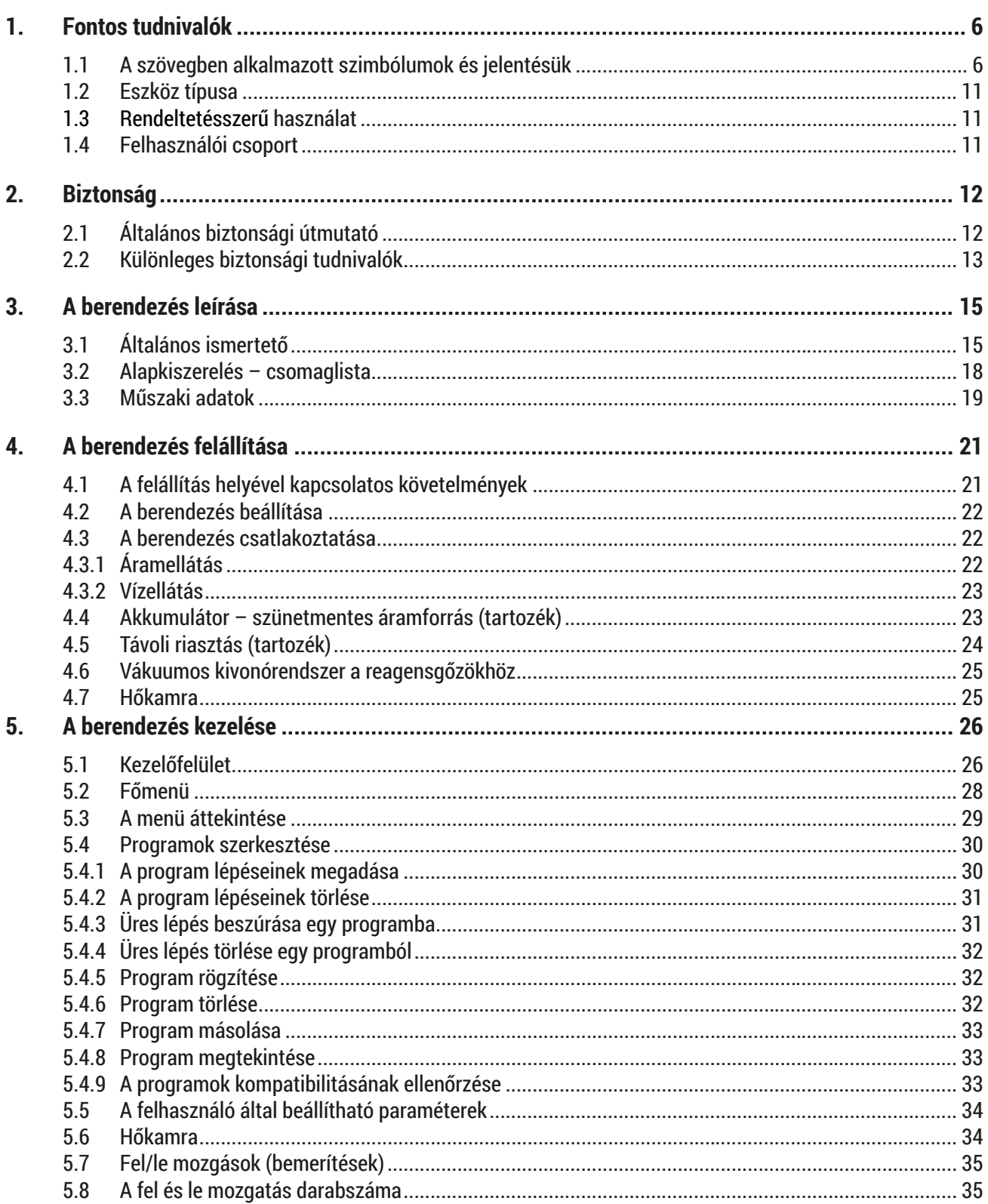

# **Tartalomjegyzék**

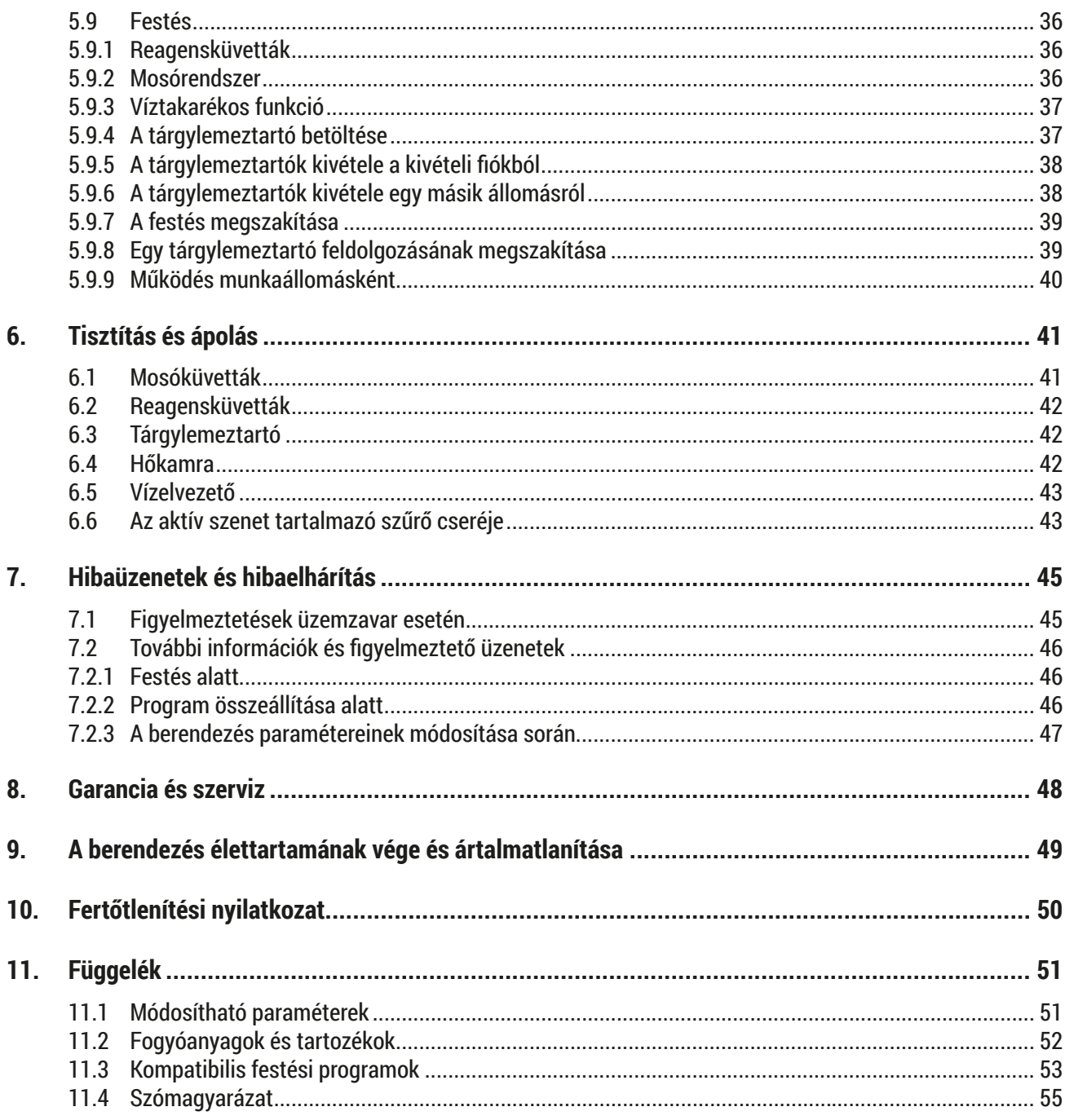

# <span id="page-5-0"></span>**1. Fontos tudnivalók**

# **Általános tudnivalók**

A felhasználói kézikönyv fontos tudnivalókat és információkat tartalmaz a berendezés biztonságos üzemeltetésével és karbantartásával kapcsolatban.

A felhasználói kézikönyv a termék fontos része. A kézikönyvet figyelmesen el kell olvasni a berendezés felállítása és használata előtt, és mindig a berendezés közelében kell tartani.

A felhasználói kézikönyvben foglaltak kiegészítik a baleset-megelőzéssel és környezetvédelemmel kapcsolatos, az üzemeltetés helye szerint érvényes helyi előírásokat és törvényi szabályzásokat.

Feltétlenül olvassa el a teljes Felhasználói kézikönyvet, mielőtt a berendezésen, illetve azzal munkát végez.

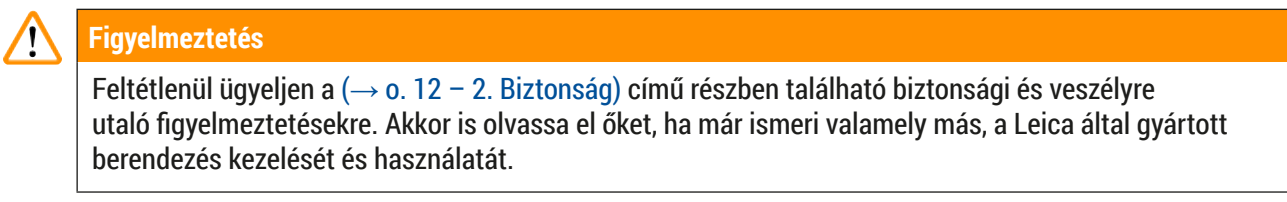

#### **1.1 A szövegben alkalmazott szimbólumok és jelentésük**

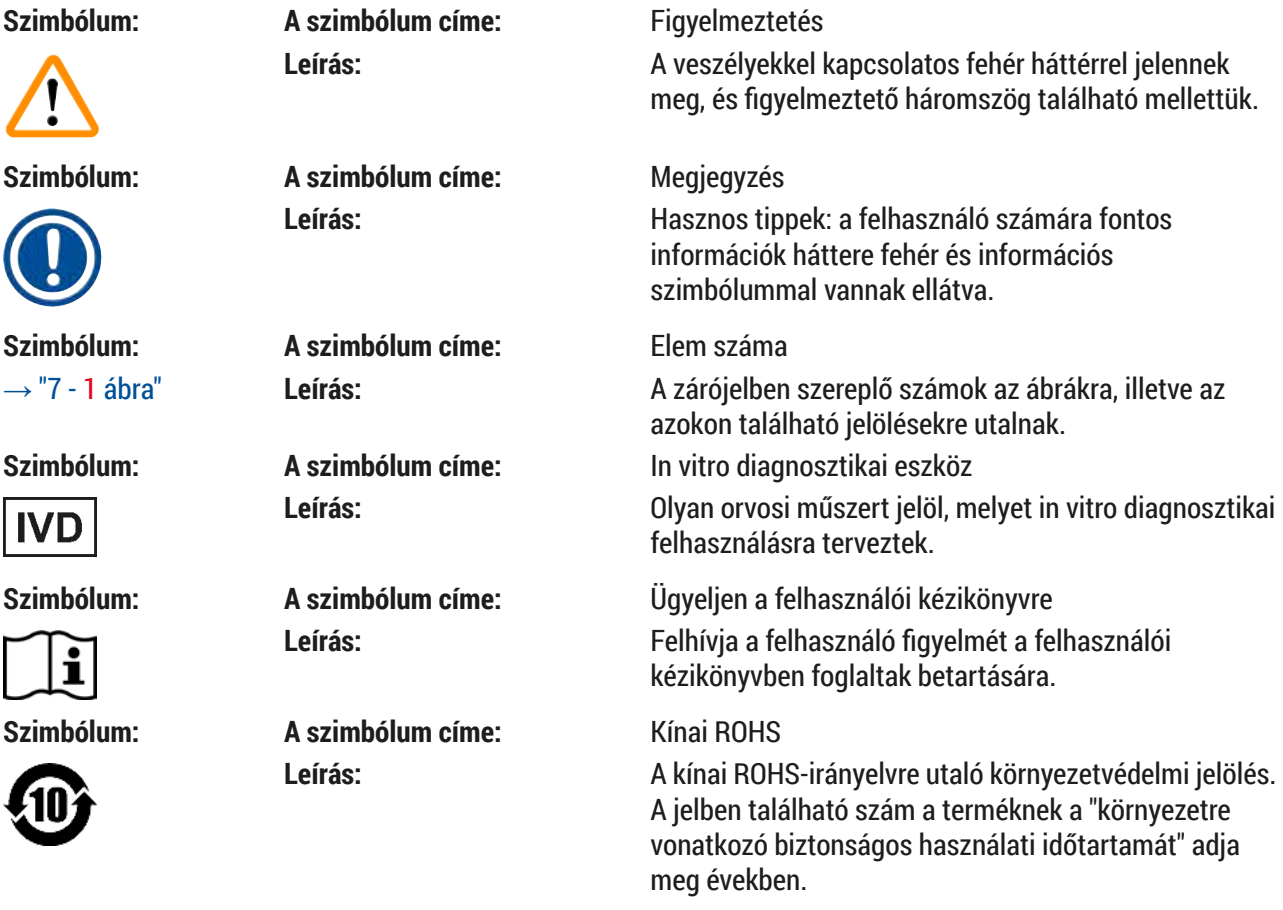

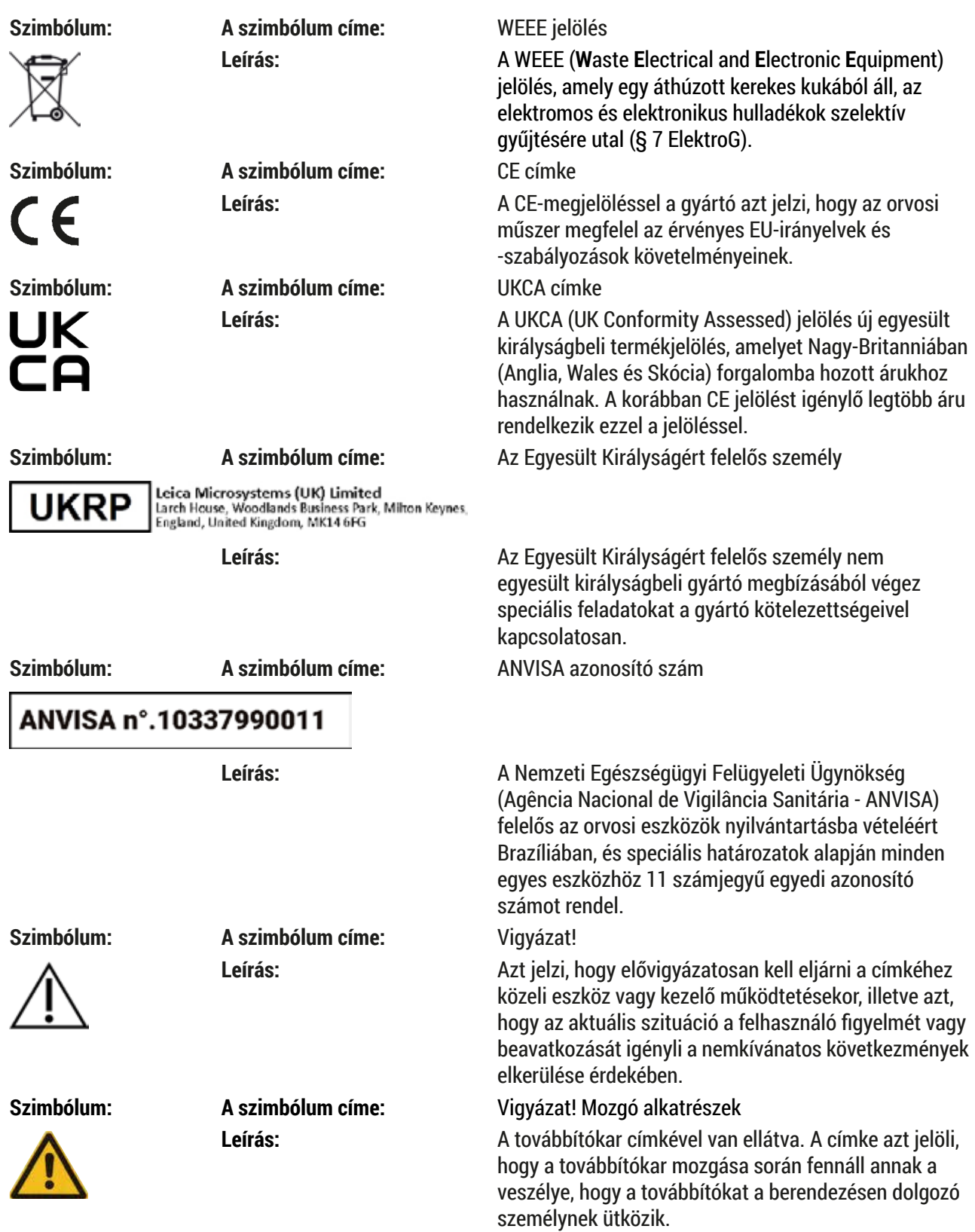

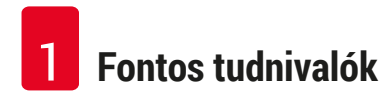

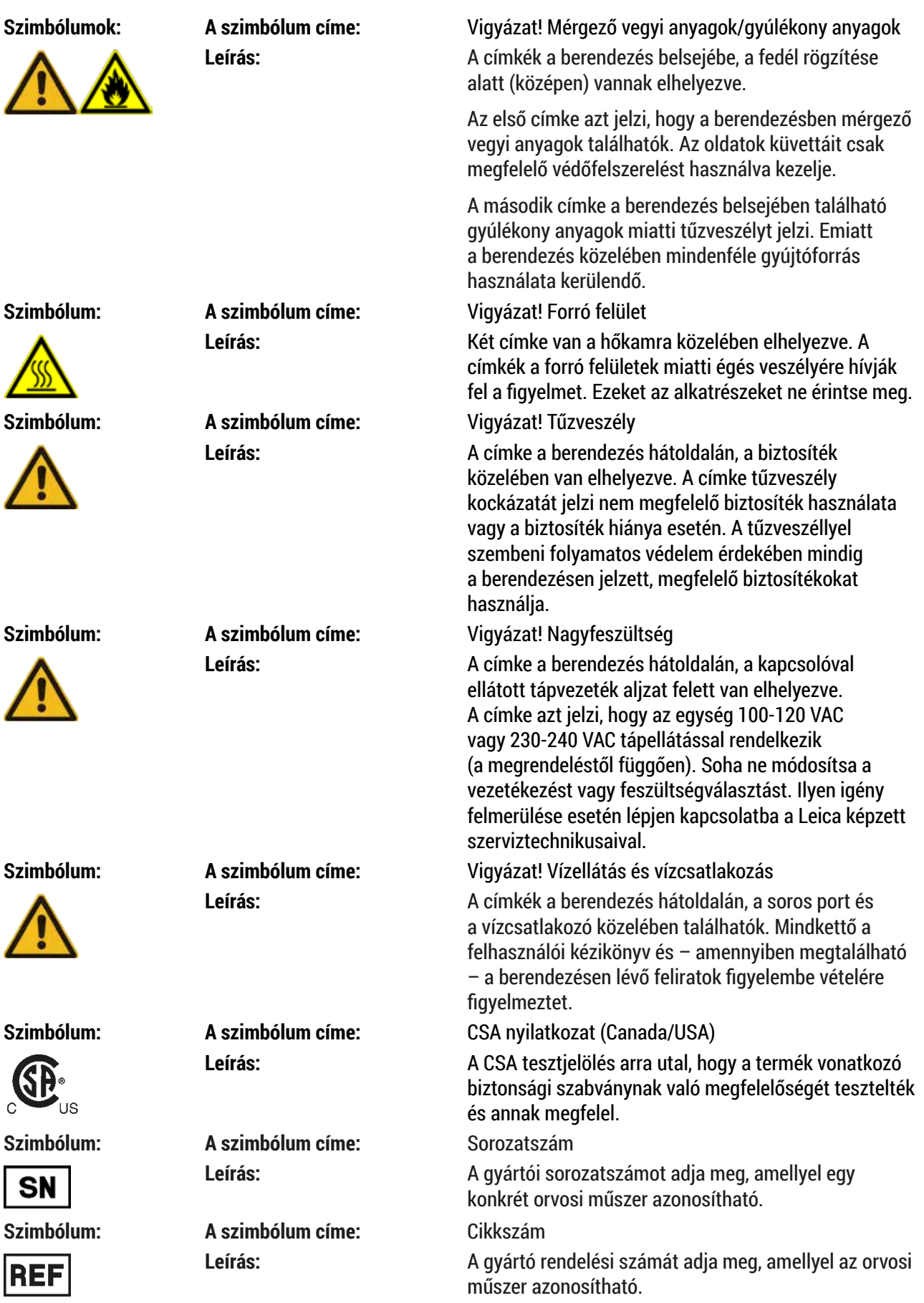

**Fontos tudnivalók** 1

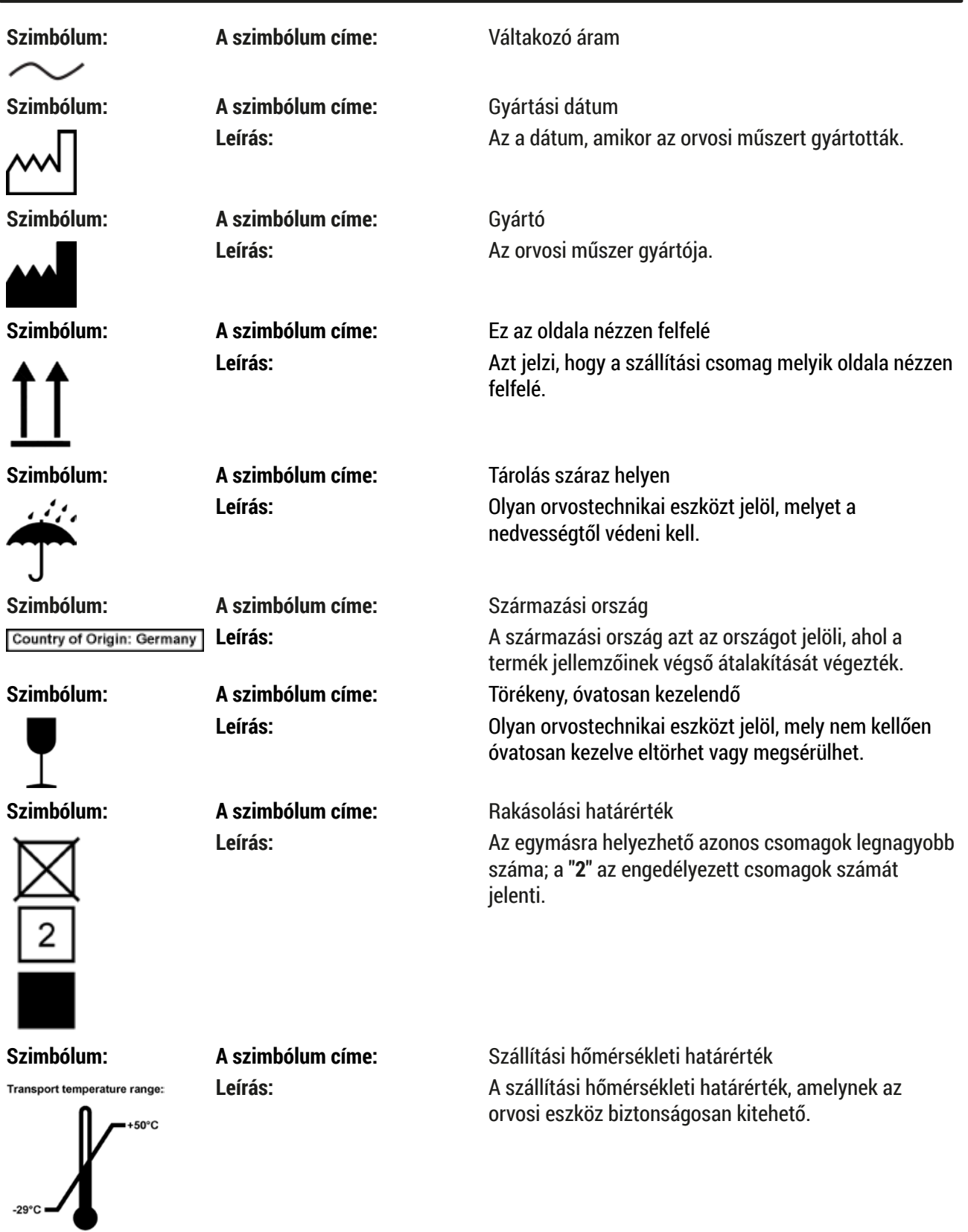

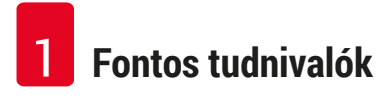

Storage temperature range:

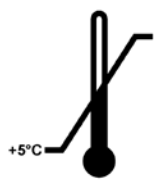

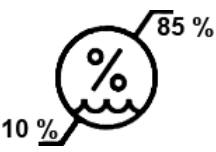

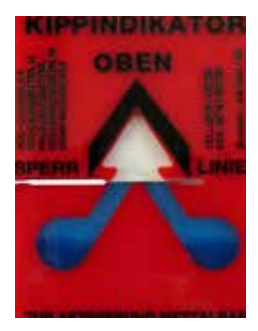

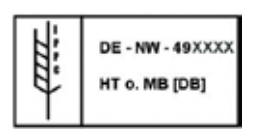

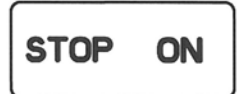

**Szimbólum: A szimbólum címe:** Tárolási hőmérsékleti határérték **Leírás:** A tárolási hőmérsékleti határérték, amelynek az orvosi eszköz biztonságosan kitehető.

**Szimbólum: A szimbólum címe:** Szállítási és tárolási páratartalom-határérték **Leírás:** A szállítási és tárolási páratartalom-tartomány, amelynek az orvosi eszköz biztonságosan kitehető.

# **Szimbólum: A szimbólum címe:** Megdőlésjelző

**Leírás:** Annak a jelzésére szolgál, hogy a küldeményt a követelményeknek megfelelően függőleges helyzetben szállították és tárolták-e. 60°-os vagy nagyobb mértékű megdőlés esetén a kék kvarchomok átfolyik a nyíl alakú jelzőablakba és ott maradandóan megtapad. A küldemény nem szakszerű kezelése ilyen módon azonnal észlelhető és egyértelműen bizonyítható.

# **Szimbólum: A szimbólum címe:** IPPC szimbólum

**Leírás:** Az IPPC szimbólum tartalmazza az IPPC ikonját, valamint

- az ISO 3166 szerinti országkódot, pl. Németország esetén DE,
- a régió azonosítóját, pl. Észak-Rajna-Vesztfália esetén NW,
- a regisztrációs számot, mely egy 49-cel kezdődő egyedi számsor,
- a kezelési eljárást, pl. hőkezelés esetén HT.

**Szimbólum: A szimbólum címe:** ON/STOP (áramellátás)

**Leírás: ON**: Az áramellátás a tápkapcsoló megnyomásával kapcsolható be.

> **STOP**: Az áramellátás a tápkapcsoló megnyomásával kapcsolható ki.

> A címke az áramellátás kapcsolójának közelében van elhelyezve.

#### <span id="page-10-0"></span>**1.2 Eszköz típusa**

A felhasználói kézikönyvben szereplő minden információ csak a címoldalon szereplő berendezéstípusra vonatkozik. A sorozatszámot is tartalmazó típustábla a berendezés hátsó oldalára van rögzítve. A különböző verziók pontos adatait a  $(\rightarrow$  o. 19 [– 3.3 Műszaki adatok\)](#page-18-1) című fejezet tartalmazza.

#### **1.3 Rendeltetésszerű használat**

A Leica Autostainer XL (ST5010) festőautomatát kifejezetten emberiszövet-minták festésére tervezték sejtképződések és azok szövettani orvosi diagnózishoz használt összetevőinek patológus általi összehasonlításához, például rák diagnosztizálása céljából.

A Leica Autostainer XL (ST5010) festőautomatát in vitro diagnosztikai felhasználásra tervezték.

# **Figyelmeztetés**

A berendezés megadottól eltérő bármilyen célú használata nem rendeltetésszerűnek minősül. A jelen felhasználói kézikönyvben foglaltak be nem tartása balesetet, személyi sérülést, valamint a berendezés vagy tartozékai károsodását okozhatja. A megfelelő és rendeltetésszerű használatnak része az összes felülvizsgálati és karbantartási utasítás betartása, a felhasználói kézikönyvben található összes utasítás betartása, valamint a reagensek eltarthatósági élettartamának és minőségének a folyamatos felügyelete. A Leica Autostainer XL (ST5010) berendezés automatikusan végez el speciális festési lépéseket. A gyártó nem vállal garanciát a festési eredményekért abban az esetben, amikor a festési lépéseket vagy a programot hibásan adják meg. Ilyen módon a végfelhasználó saját maga felelős az általa létrehozott reagens- vagy programbejegyzésekért.

#### **1.4 Felhasználói csoport**

- A Leica Autostainer XL (ST5010) csak képesített laboratóriumi szakszemélyzet által üzemeltethető.
- A Leica Autostainer XL (ST5010) berendezéssel történő munkavégzés csak azután kezdhető el, hogy a berendezés kezelője a jelen Felhasználói kézikönyvet alaposan elolvasta, és a Leica Autostainer XL (ST5010) berendezés minden műszaki paraméterével tisztában van. A berendezés csak professzionális használatra készült.

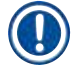

#### **Megjegyzés**

A berendezés károsodásának és a minta sérülésének megelőzése érdekében a berendezéshez/ berendezésbe kizárólag Leica által engedélyezett tartozék- és pótalkatrészeket szabad használni, ill. beépíteni.

<span id="page-11-0"></span>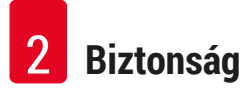

# <span id="page-11-1"></span>**2. Biztonság**

# **2.1 Általános biztonsági útmutató**

# **Figyelmeztetés**

- Az ebben a fejezetben található biztonsági figyelmeztetéseket és óvintézkedéseket minden esetben be kell tartani. Akkor is olvassa el őket, ha már ismeri valamely más, a Leica által gyártott berendezés kezelését és használatát.
- A berendezésen és a tartozékokon található védőeszközöket nem szabad eltávolítani, sem módosítani.
- Csak a Leica által felhatalmazott szerviztechnikus javíthatja a berendezést, illetve férhet hozzá annak belső alkatrészeihez.

Maradék kockázatok:

- A berendezés a mérő-, vezérlő- és laboratóriumi eszközökre érvényes biztonsági előírásoknak megfelelően készült, illetve került ellenőrzésre. A berendezés nem megfelelő működtetése és kezelése esetén sérülés vagy halál kockázata állhat fenn a felhasználóra vagy más személyre nézve, illetve a berendezés vagy más vagyontárgy károsodhat.
- A berendezés csak rendeltetésszerűen használható, és csak akkor, ha minden biztonsági funkciója megfelelő működési állapotban van.
- Annak érdekében, hogy ezen állapotát megőrizze, és a veszélytelen üzemeltetést biztosítsa, a kezelőnek ügyelnie kell a Felhasználói kézikönyvben szereplő utasítások és figyelmeztetések betartására.
- Ha a biztonságra negatív hatással lévő meghibásodás lép fel a berendezést azonnal üzemen kívül kell helyezni, és értesíteni kell az illetékes Leica szerviztechnikust.
- Csak eredeti pótalkatrészek és engedélyezett, eredeti Leica tartozékok használhatók.
- Az üzemeltető az érvényes nemzeti törvények és előírások alapján kötelezve lehet arra, hogy a természetes vízellátást az épületgépészeti eredetű visszavezetett vizek okozta szennyeződéssel szemben tartósan megóvja. Európában a csatlakoztatandó ivóvíz-berendezés biztonsági csőszerelvényének a kiválasztása a DIN EN 1717:2011-08 (2013-as információs állapot) szabvány adatai szerint történjen.

Az alkalmazott szabványokkal kapcsolatos aktuális információkat a CE és a UKCA megfelelőségi nyilatkozatában, az alábbi webcímen találhatja meg: www.LeicaBiosystems.com

# **Figyelmeztetések – Reagensek kezelése**

# **Figyelmeztetés**

- Az oldószerek kezelésekor legyen elővigyázatos.
- Mindig viseljen a laboratóriumi használathoz megfelelő védőöltözetet, valamint a berendezésben használ vegyi anyagok kezelése esetén gumikesztyűt és védőszemüveget.
- A berendezés elhelyezésére szolgáló helynek megfelelően szellőztetettnek kell lennie. Erősen javasoljuk továbbá, hogy csatlakoztassa a berendezést külső légelszívó rendszerhez. A Leica Autostainer XL (ST5010) festőautomatához használandó vegyi anyagok gyúlékonyak és az egészségre veszélyesek.
- Ne üzemeltesse a berendezést robbanásveszélyes helyiségben.
- Csak a lejárati dátumot még el nem ért reagenseket és fogyóeszközöket használjon.
- Az elhasznált reagensek ártalmatlanításakor tartsa be a vonatkozó helyi jogszabályokat és a vállalat vagy intézmény hulladék-ártalmatlanítási előírásait, amelyben a berendezést üzemelteti.
- A reagensküvettákat mindig a berendezésen kívül, a biztonsági információk szerint kell feltölteni.

Ņ

#### <span id="page-12-0"></span>**2.2 Különleges biztonsági tudnivalók**

#### **Figyelmeztetés**

 $\sqrt{N}$ 

A berendezés üzemeltetése nem megfelelő ruházatban

#### **Személyi sérülések**

- Mindig viseljen a laboratóriumi használathoz megfelelő védőöltözetet, valamint a berendezésben használ vegyi anyagok kezelése esetén gumikesztyűt és védőszemüveget.
- Mindig tartsa be a laboratórium biztonsági előírásait.

# **Figyelmeztetés**

A gőzök belélegzése az egészségre ártalmas

#### **Személyi sérülések**

• Csatlakoztassa a berendezést egy laboratóriumi levegőelszívó rendszerhez az erre szolgáló tömlő (2 és 4 m-es méretek elérhetők) segítségével. Alternatív megoldásként a berendezést elszívófülkében is üzemeltetheti. Ezt aktívszenes szűrővel is el kell látni.

# **Figyelmeztetés**

Szennyeződés veszélye a reagensek véletlen kezelése esetén

#### **Nem megfelelő festődési minőség vagy a szövet teljes elvesztése**

• Ha véletlenül beszennyezte a reagenseket, pl. egy reagensből egy másik küvettába csöppent, akkor mindig kövesse a helyi előírásokat. Elsőként a szövetminta megmentésére koncentráljon. Minden szennyezett reagenst kezeljen hulladékként, és alaposan tisztítsa meg az érintett küvettákat.

# **Figyelmeztetés**

Másik reagens betöltése előtt nem vagy nem megfelelően megtisztított küvetták

#### **Nem megfelelő festődési minőség, a szövet károsodása vagy elvesztése**

• Mindig alaposan tisztítsa meg a küvettákat, és feltöltés előtt is rendszeresen tisztítsa őket  $(\rightarrow$  o. 42 [– 6.2 Reagensküvetták\)](#page-41-1).

# Ņ

**Vigyázat**

A tárgylemeztartó nem megfelelő manuális betöltése a küvettákba **A szövet elvesztése és/vagy anyagi kár keletkezése a más tárgylemeztartóknak ugyanazon küvettába**

**történő automatizált betöltése során fellépő ütközéseknél**

• Ne töltsön be manuálisan tárgylemeztartókat és ne indítsa el a továbbítókar mozgásait

# **Vigyázat**

A fedőlemezek a küvettában maradnak

**A szövet elvesztése és/vagy anyagi kár keletkezése a tárgylemeztartók automatizált betöltése során fellépő ütközéseknél**

• Mindig ügyeljen rá, hogy az érintett küvettába való továbbítás kezdeményezése előtt a fedőlemezek eltávolításra kerüljenek.

# **Vigyázat**

A tárgylemeztartókat a betöltő fiók helyett véletlenül a kivételi fiókba helyezik.

- **A feldolgozási idő megnövekedése/a szövetminta sérülése vagy elvesztése**
	- Mindig ügyeljen arra, hogy a tárgylemeztartókat a betöltő fiókba helyezze be  $(\rightarrow$  o. 37 5.9.4 A [tárgylemeztartó betöltése\)](#page-36-1).

# **Vigyázat**

 $\sqrt{N}$ 

A küvettákban a reagensek töltési szintje alacsony

**A szövet elvesztése és/vagy anyagi kár keletkezése a tárgylemeztartók automatizált betöltése során fellépő ütközéseknél**

- Rendszeresen ellenőrizze a küvettákban a reagensek töltési szintjét, és szükség esetén tisztítsa meg és/vagy töltse fel őket.
- A párolgás minimalizálása érdekében a nem használt küvettákat fedje le.

# **Vigyázat**

Nem vagy nem megfelelően megtisztított vízelvezető

**Nem megfelelő festődési minőség, a szövet elvesztése vagy anyagi kár**

• Rendszeresen ellenőrizze az elvezető rendszer megfelelő lefolyását, szükség esetén tisztítsa meg.

#### $\sqrt{}$ **Vigyázat**

╱╲

 $\sqrt{N}$ 

A tárgylemeztartók nem kerülnek időben kivételre a kivételi fiókból

**A feldolgozási idő megnövekedése/a szövetminta sérülése vagy elvesztése**

• Időben ürítse ki a kivételi fiókot, zárja vissza a fiókot, majd nyomja meg az **EXIT (Kilépés) gombot**   $(\rightarrow$  0. 38 [– 5.9.5 A tárgylemeztartók kivétele a kivételi fiókból\)](#page-37-1).

# **Vigyázat**

A tárgylemeztartót helytelen programparaméterekkel dolgozzák fel **A szövetminta sérülése vagy elvesztése**

• A feldolgozás elindítása előtt mindig ellenőrizze kétszer a programparamétereket az adott programban.

# <span id="page-14-0"></span>**3. A berendezés leírása**

### **3.1 Általános ismertető**

Az Leica Autostainer XL (ST5010) úgy lett kialakítva, hogy megfeleljen a modern laboratóriumok támasztotta magas minőségi követelményeknek:

- magas mintateljesítmény,
- rugalmasság,
- biztonság.

Az Leica Autostainer XL (ST5010) magas mintateljesítményt tárgylemez-továbbító rendszer segítségével valósítja meg. Ez lehetővé teszi, hogy egy időben 11 darab, egyenként 30 tárgylemezt tartalmazó tárgylemeztartót lehessen feldolgozni.

A rugalmasság azt takarja, hogy az Leica Autostainer XL (ST5010) a különböző tárgylemeztartókon egy időben eltérő festési protokollt is végre tud hajtani.

A berendezés beépített hőkamrája felgyorsítja a tárgylemezek száradását. A reagensmaradékok gyors eltávolítását az optimális elhelyezésű mosóállomások biztosítják. A tárgylemeztartó kialakítása garantálja a reagensek minimális kifolyását, és megakadályozza, hogy a reagenseket a lehulló cseppek miatt idő előtt cserélni kelljen.

Az Leica Autostainer XL (ST5010) biztonságosan használható. A berendezés a reagensgőzök eltávolítására szolgáló beépített elszívórendszerrel is rendelkezik. A tárgylemeztartók behelyezése és kivétele két fiók segítségével történik.

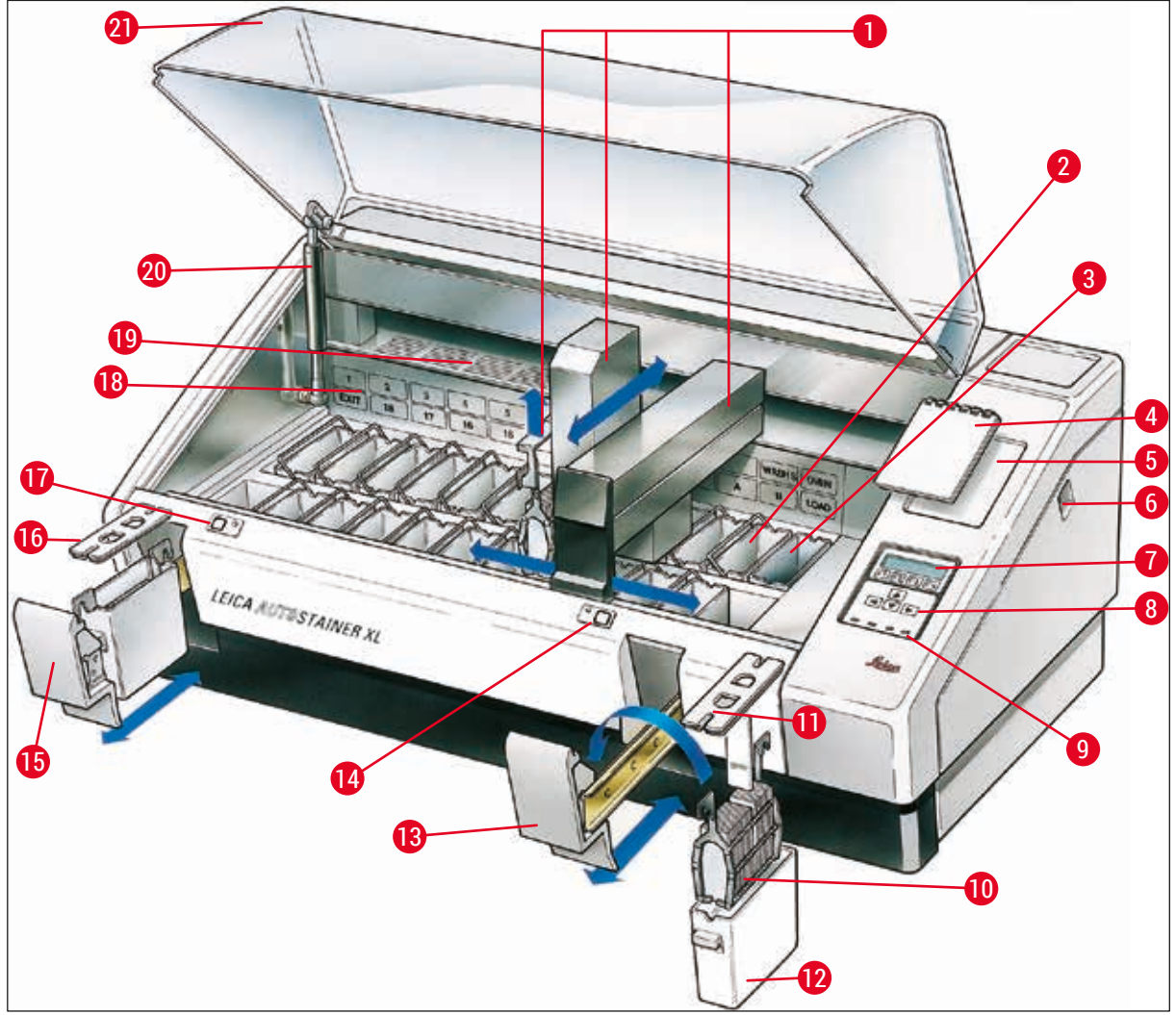

<span id="page-15-0"></span> $\overline{a}$ **bra** 1

# **A berendezés elülső oldala**

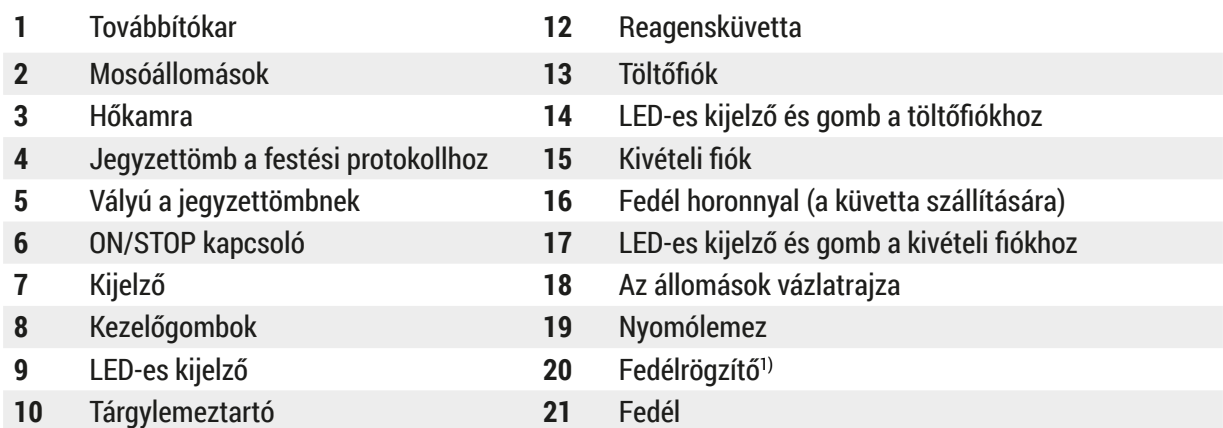

Tartályfedél

1) A fedélrögzítő gázrugót tartalmaz. Ez az alkatrész elöregedhet. Ha a tartóereje lecsökken, lépjen kapcsolatba ügyfélszolgálatunkkal és kérjen cserét.

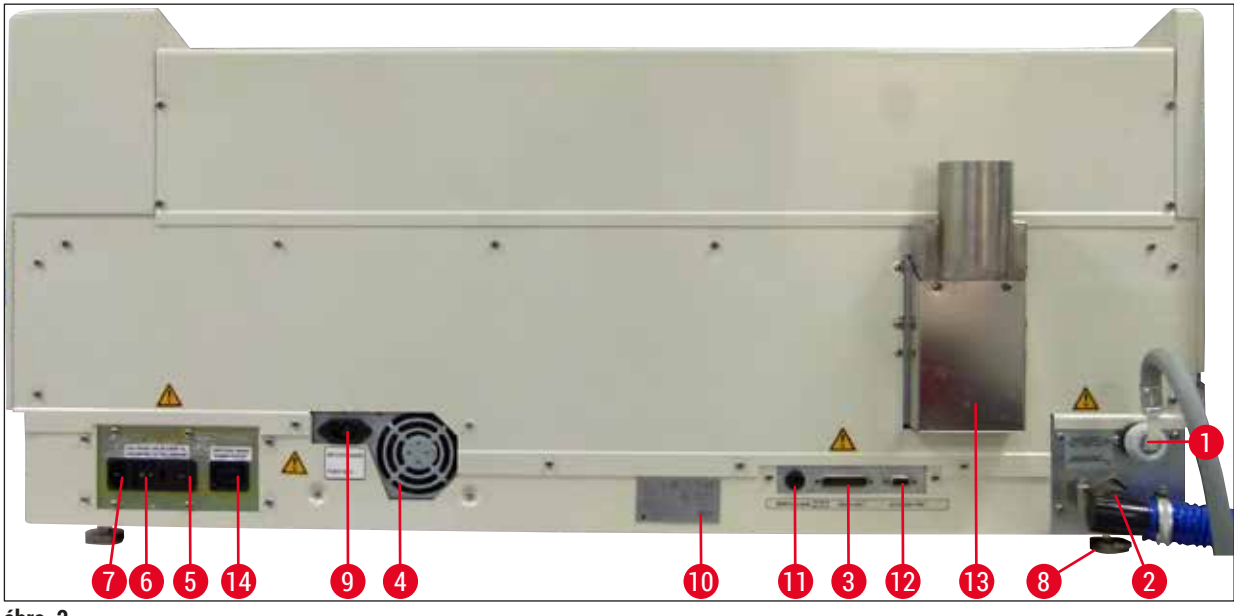

**ábra 2** 

#### <span id="page-16-0"></span>**A berendezés hátoldala**

- 
- 
- 
- 
- **5** Feszültségválasztó és a fűtés biztosítéka **12** Tartozék/periféria csatlakozója
- **6** Hálózati kapcsoló (ON/OFF) **13** Levegőkivezetés
- 
- **1** Vízellátás csatlakozója **8** A berendezés lába, állítható **2** Szennyvízcsatlakozó **9** Kapcsolóval ellátott tápvezetékaljzat **3** Soros port **10** Típustábla **4** Hálózati egység (elektronika) **11** Távoli riasztó csatlakozóaljzata 30 V AC/1 A, 60 V DC/1 A **7** Hálózati aljzat **14** Kapcsolóval ellátott tápvezeték-kimenet

# **Megjegyzés**

A soros portot (→ ábra 2-3) és a tartozékcsatlakozót (→ ábra 2-12) a Leica tanúsítvánnyal rendelkező szerviztechnikusa használja az opcionális Leica TS5015 Transfer Station telepítéséhez, amely a Leica Autostainer XL (ST5010) festőautomatát csatlakoztatja a Leica CV5030 Robotic Coverslipper ( $\rightarrow$  5.9.9 Működés munkaállomásként-12) fedőlemezhez.

# <span id="page-17-0"></span>**3.2 Alapkiszerelés – csomaglista**

# **Megjegyzés**

O.

A berendezés károsodásának és a minta sérülésének megelőzése érdekében a berendezéshez/ berendezésbe kizárólag Leica által engedélyezett tartozék- és pótalkatrészeket szabad használni, ill. beépíteni.

A szállítási csomag tartalma:

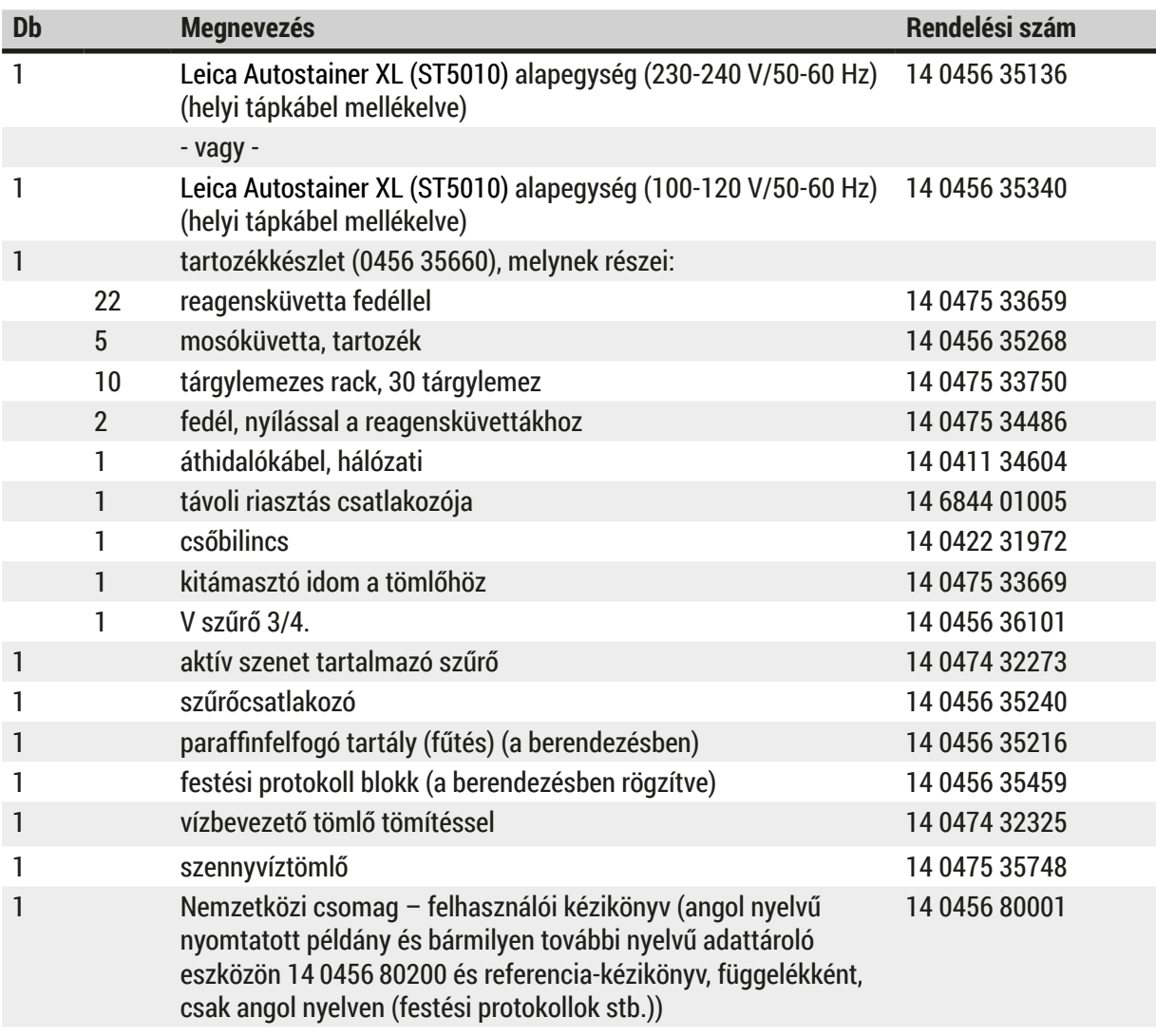

Ha a kapott helyi tápkábel sérült vagy elveszett, forduljon a Leica helyi képviselőjéhez.

# O

**Megjegyzés**

A szállított alkatrészeket gondosan össze kell vetni a csomagolási listával, a szállítólevéllel és a rendelésével. Amennyiben eltérést talál, haladéktalanul forduljon a Leica értékesítési irodájához.

# <span id="page-18-0"></span>**3.3 Műszaki adatok**

<span id="page-18-1"></span>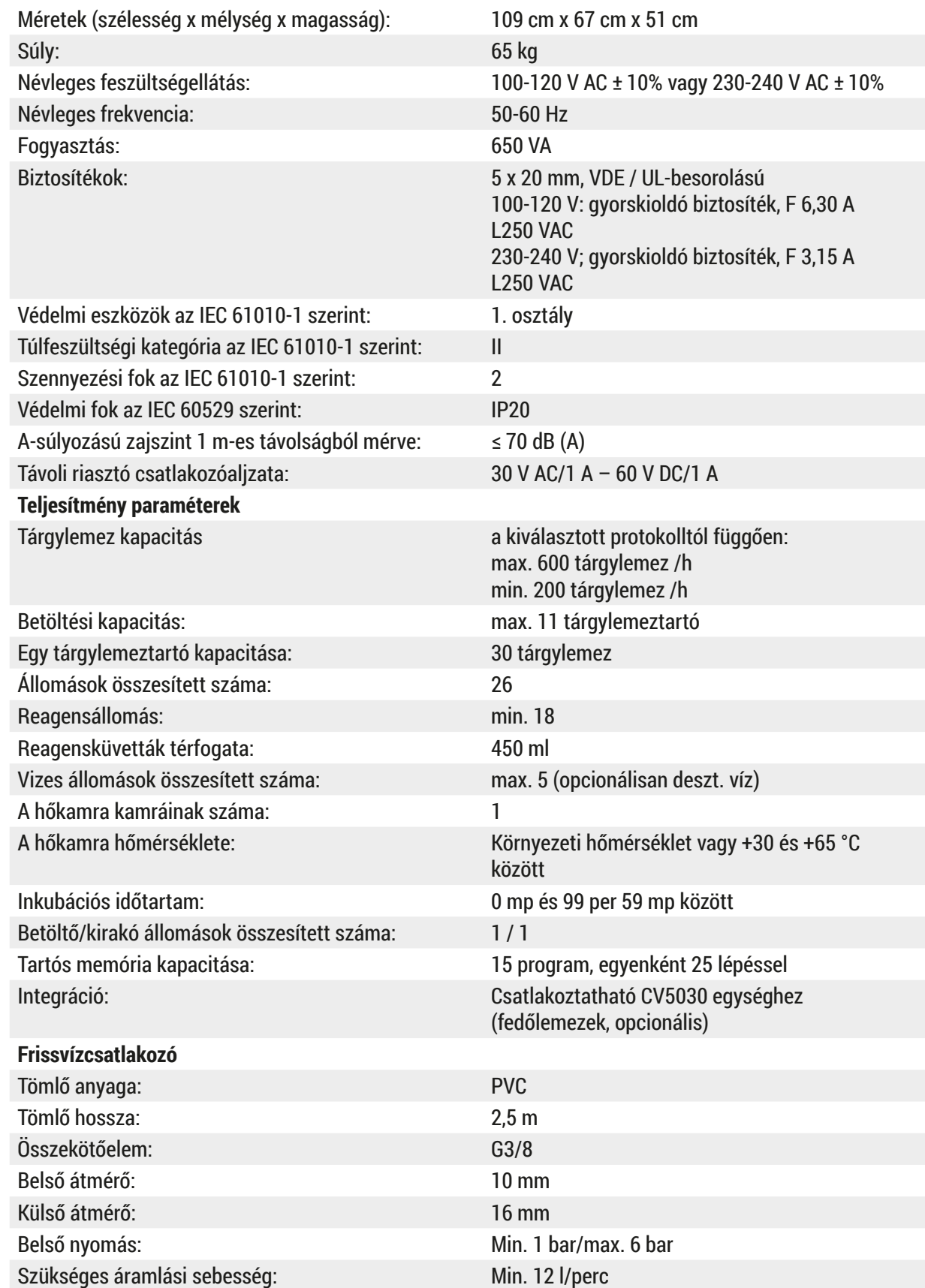

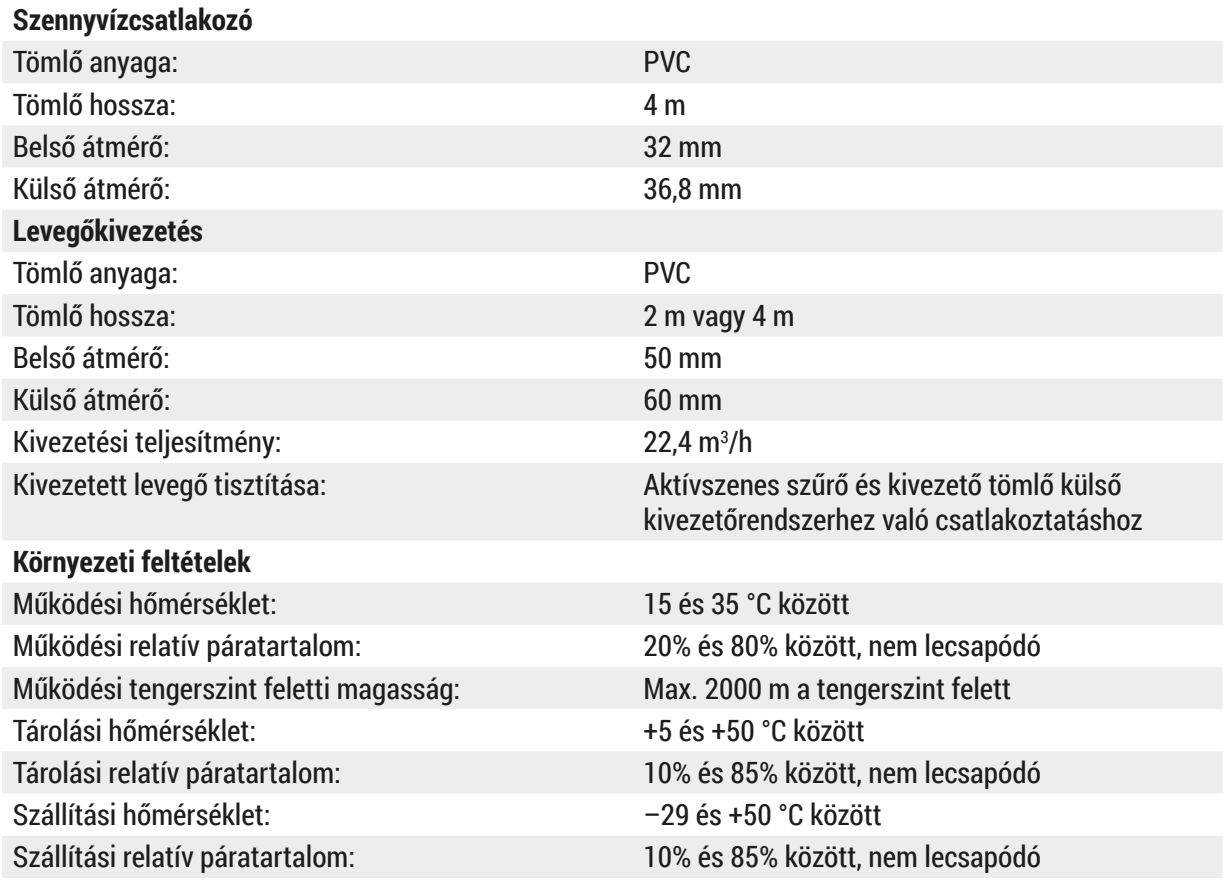

# <span id="page-20-0"></span>**4. A berendezés felállítása**

Ez a fejezet a Leica Autostainer XL (ST5010) üzembe helyezését ismerteti. Emellett részletesen ismerteti az Autostainer XL egyes részegységeit. Végezetül itt ismertetjük a reagensgőzök elleni védelmet szolgáló aktívszenes szűrő cseréjének menetét is.

#### **4.1 A felállítás helyével kapcsolatos követelmények**

- <span id="page-20-1"></span>• A szükséges szilárd felület: 1,09 x 0,67 m<sup>2</sup>
- A laboratóriumi pult elegendő és kellően merev felülettel rendelkezzen a berendezés elhelyezéséhez.
- A berendezés kizárólag beltéri használatra lett tervezve
- A legközelebbi elektromos hálózati aljzat legyen a tápkábel hosszánál (2,5 m) közelebb. Hosszabbító kábel használata tilos.
- A berendezés csak földelt hálózati aljzatba csatlakoztatható.
- Kizárólag a helyi hálózati ellátásnak megfelelő mellékelt kábelt használja
- A berendezést tilos légkondicionáló rendszer alatt elhelyezni
- Kerülendő a rázkódás, a közvetlen napsugárzás és a feszültség jelentős ingadozása
- A megfelelő működés csak akkor biztosítható, ha a berendezés minden faltól és egyéb rögzített felülettől legalább 10 cm távolságra van
- A berendezést úgy kell elhelyezni, hogy a hátoldalon lévő főkapcsoló és hálózati dugasz könnyen hozzáférhető legyen.
- A berendezést tilos robbanásveszélyes környezetben üzemeltetni
- A berendezés elhelyezésére szolgáló hely legyen védett az elektrosztatikus kisülésekkel szemben
- A berendezés elhelyezésére szolgáló hely szellőzése legyen megfelelő, mivel a berendezés erősen gyúlékony és egészségkárosító vegyi anyagokat használ
- Csatlakoztassa a berendezést egy laboratóriumi levegőelszívó rendszerhez az erre szolgáló tömlő (2 és 4 m-es méretek elérhetők) segítségével. Alternatív megoldásként a berendezést elszívófülkében is üzemeltetheti. Ezt aktívszenes szűrővel is el kell látni.
- Ne feledje, hogy az aktívszenes szűrő csak a veszélyes gázok (xilol) kiszűrését segíti elő
- A helyszíni helyzet a szellőzéstől, az egyéb gépek kibocsátásától, az oldószerek használatától, a helyiség méretétől stb. függően jelentősen eltérő lehet.
- A laboratórium tulajdonosának/üzemeltetőjének a felelőssége annak biztosítása, hogy a törvényileg előírt maximális értékeket ne lépjék túl és hogy a munkahelyen az oldószerek gőzeinek vonatkozásában minden szükséges intézkedést meghozzanak. Ennek a megfelelő dokumentáció is részét képezi.
- A berendezés üzemeltetőjének biztosítania kell a megfelelő szellőzés meglétét, valamint az aktívszenes szűrő előírt időközönként való cseréjét.
- A feszültségválasztó és a másik, belső oldali alkatrész gyárilag a célországnak megfelelő feszültségre van állítva.

# **Figyelmeztetés**

A feszültségválasztó beállítását a felhasználónak tilos módosítania.

• A Leica Autostainer XL (ST5010) berendezést nyomáscsökkentővel kell a laboratóriumi vízellátásra csatlakoztatni.

### <span id="page-21-0"></span>**4.2 A berendezés beállítása**

### **Figyelmeztetés**

A berendezés nem megfelelő megemelése és szállítása

#### **Személyi sérülések és/vagy anyagi károk**

- A berendezés megemeléséhez legalább 4 személy szükséges.
- A berendezést a keret négy sarka alatt kell megfogni és egyenletesen kell megemelni.
- 1. A berendezést legalább 4 személy fogja meg a sarkainál, majd egyenletesen emelje meg.
- 2. Helyezze el a berendezést a pulton (→ o. 21 4.1 A felállítás helyével kapcsolatos [követelmények\)](#page-20-1).
- 3. Vegye le a műanyag borítást.
- 4. Ellenőrizze, hogy minden tartozék megtalálható-e a rendelésének megfelelően.

#### **4.3 A berendezés csatlakoztatása**

#### **4.3.1 Áramellátás**

#### $\sqrt{N}$ **Figyelmeztetés**

- Mielőtt a berendezést csatlakoztatja a tápellátáshoz, mindenképpen hasonlítsa össze a típustáblán szereplő csatlakozási adatokat a hely tápellátásadataival.
- A berendezés kizárólag földelt hálózati aljzatba csatlakoztatható. KIZÁRÓLAG a helyi hálózati ellátásnak megfelelő mellékelt kábelt használja.
- Csatlakoztassa a hálózati kábelt az elektromos hálózati aljzatba ( $\rightarrow$  ábra 2-7).
- Csatlakoztassa a tápellátás áthidalókábelét a Kapcsolóval ellátott tápvezeték-kimenetre  $(\rightarrow$  ábra 2-14) és a kapcsolóval ellátott tápvezetékaljzatra (→ ábra 2-9).

#### Bekapcsolás:

- 1. Csatlakoztassa a hálózati dugaszt az elektromos hálózati aljzatba.
- 2. A berendezés jobb oldalán található **ON/STOP** kapcsolót állítsa **STOP** állásba.
- 3. A berendezés hátoldalán található **ON/OFF** kapcsolót állítsa **ON** állásba.
- 4. A berendezés oldalán található **ON/STOP** kapcsolót állítsa **ON** állásba.
- A berendezés 3 rövid hangjelzést ad, majd megjelenik a **Main Menu** (Főmenü).

Ha ezek után a berendezést nem akarja használni, állítsa az **ON/STOP** kapcsolót **STOP** állásba.

A berendezés hátoldalán található ON/OFF kapcsoló továbbra is **ON** állásban maradhat.

#### **Figyelmeztetés**

A berendezést tilos az áthidalókábel nélkül üzemeltetni!

A berendezés kizárólag földelt hálózati aljzatba csatlakoztatható.

#### <span id="page-22-0"></span>**4.3.2 Vízellátás**

#### **Figyelmeztetés**

A tömlős tartozékok működésének biztosítása érdekében, illetve azért, hogy további igénybevétel miatt az élettartamuk ne csökkenjen, tartsa be az alábbiakat:

- Ne helyezze üzembe a tömlős tartozékot, ha azon sérülés látható.
- A tömlőket úgy kell elhelyezni, hogy azok természetes pozícióját és mozgását semmi ne akadályozza.
- A tömlők csak akkor tehetők ki húzási, csavarási és nyomási erőnek, ha kifejezetten erre a célra tervezték azokat.
- A tömlőket védeni kell mechanikai, hő- és kémiai hatások ellen.
- A berendezés működtetése előtt minden leválasztható csatlakozás szorosságát ellenőrizni kell.
	- 1. Csatlakoztassa a vízbevezető tömlőt a berendezés hátoldalán található csatlakozóaljzatra.
	- 2. A tömlő másik végét a hidegvízcsapra kell csatlakoztatni. A tömlő 3/4"-es csatlakozóval rendelkezik.
	- 3. Lassan nyissa ki teljesen a vízcsapot.

#### **Megjegyzés**

A tömlő csatlakoztatásakor a vízszűrőnek bent kell lennie. Ellenkező esetben a csatlakozásnál víz szivároghat.

<span id="page-22-1"></span>4. Csatlakoztassa a szennyvíztömlőt a berendezés hátoldalán található szennyvízcsonkra.

#### **4.4 Akkumulátor – szünetmentes áramforrás (tartozék)**

Annak érdekében, hogy a festési folyamatok alatt bekövetkező rövid áramkimaradások hatását kiküszöbölje, a berendezéshez szünetmentes áramforrás (UPS) is csatlakoztatható.

A berendezéshez egy egyszerű UPS a látható módon, az áthidalókábel segítségével csatlakoztatható:  $(\rightarrow \text{ábra}$  3).

A szünetmentes áramforrás legyen képes 5 percen át 200 VA teljesítmény leadására. A hőkamra üzemben tartására a szünetmentes áramforrás csatlakoztatása nem alkalmas.

A szünetmentes áramforrás feleljen meg a felállítás helyén érvényes hálózati feltételeknek. A megfelelő szünetmentes áramforrás kiválasztásával kapcsolatban kereskedője örömmel áll rendelkezésére.

<span id="page-23-0"></span>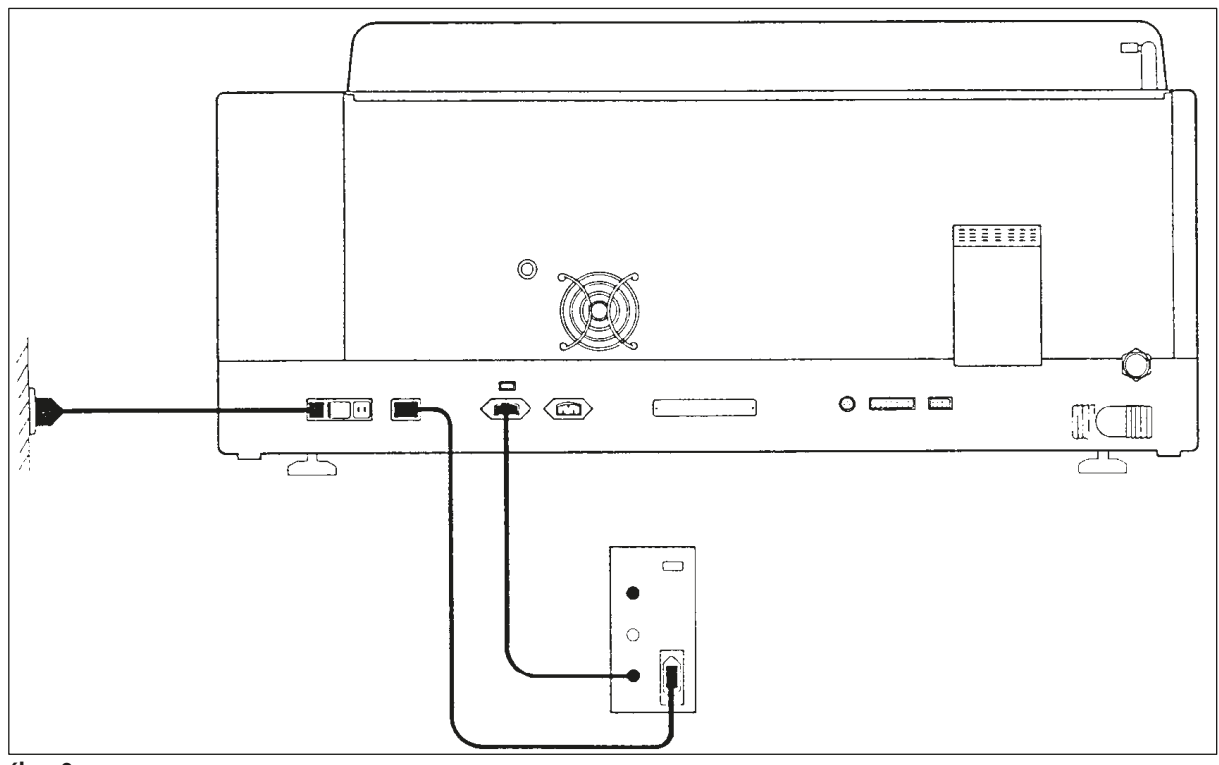

# <span id="page-23-1"></span>**ábra 3**

#### **4.5 Távoli riasztás (tartozék)**

A tartozékként elérhető távoli riasztás egy, a berendezéstől elkülönített áramkörön elhelyezkedő blokkolórelét jelent. Riasztás helyzet (nagyobb üzemzavar vagy csatlakoztatott UPS mellett áramkimaradás a festési folyamat során) fellépte esetén a riasztási áramkör zár, és a riasztó megszólal.

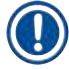

# **Megjegyzés**

Ha olyan, távoli riasztásra van szüksége, amely áramkimaradás esetén is jelez, akkor használjon akkumulátorról üzemeltetett riasztót.

Ellenőrizze, hogy a berendezés még be van-e kapcsolva (ON), majd a riasztás kikapcsolásához nyomjon meg egy tetszőleges gombot. Ha a festés során áramkimaradás lépett fel, akkor lehetséges, hogy a berendezést először az ON/STOP kapcsolóval ki (STOP), majd be (ON) állásba kell kapcsolnia.

Áramkimaradás esetén a távoli riasztás csak akkor működik, ha a rendszerhez UPS van csatlakoztatva. A távoli riasztásról bővebb információval kereskedője szolgálhat.

A távoli riasztót 30 V AC/1 A, illetve 60 V DC/1 A értékre kell tervezni.

A riasztó a berendezés hátoldalán található aljzatba egy telefoncsatlakozóval (6,25 mm) csatlakoztatható.

#### <span id="page-24-0"></span>**4.6 Vákuumos kivonórendszer a reagensgőzökhöz**

A reagensgőzök aktívszenes szűrőn keresztül kerülnek elszívásra. A szűrőt (átlagosan) 3 havonta cserélni kell.

A szűrő cseréjéhez vegye le a szűrő feletti takarólemezt ( $\rightarrow$  ábra 1-19). Emelje ki a szűrőt az erre szolgáló füleknél fogva. Helyezze be az új szűrőt, majd rögzítse a takarólemezt.

### **4.7 Hőkamra**

A hőkamra aljára helyezze el a paraffinfelfogó tálcát.

# <span id="page-25-0"></span>**5. A berendezés kezelése**

# **Bevezető**

Ez a fejezet a Leica Autostainer XL (ST5010) üzemeltetését ismerteti. A fejezetben megtalálhatók a kezelőfelület kijelzőjével és funkciógombjainak használatával kapcsolatos tudnivalók. Emellett itt ismertetjük a programok megadását és módosítását, valamint a tárgylemezek festését is.

Az Leica Autostainer XL (ST5010) számos olyan tulajdonsággal rendelkezik, melyek kiemelik más festőautomaták közül. Ilyen például az, hogy a tárgylemeztartókat nem a fedél felnyitásával, hanem kihúzható fiókokkal lehet betenni vagy kivenni. Amint a berendezés készen áll egy újabb tárgylemeztartó feldolgozására, a betöltőfiók melletti LED világítani kezd. A festési folyamat elindításához a tárgylemeztartó behelyezése után a LOAD gombot meg kell nyomni. Hasonló módon jelzi a berendezés a tárgylemeztartó festésének befejezését is, ekkor a kivételi fiók melletti LED kezd el világítani. A tárgylemeztartó kivétele után meg kell nyomni az EXIT (Kilépés) gombot, mivel a berendezés számára ez jelzi, hogy a tárgylemeztartót kivette. A programok tetszőleges állomáson fejeződhetnek be. Ha nem a kivételi fiók a program utolsó lépése, akkor az LCD-kijelzőn megjelenik az az állomás, ahonnan a tartót ki kell venni. Ilyenkor a tartó kivételéhez fel kell nyitni a berendezés fedelét.

A Leica Autostainer XL (ST5010) akkor tud egy újabb tárgylemeztartót fogadni, ha a betöltőfiók melletti LOAD LED világít. Ilyen módon egy időben akár 11 tárgylemeztartó is feldolgozható.

Amennyiben a megfelelő reagensek rendelkezésre állnak, és az egyes programok egymással kompatibilisek (azaz az egyes festések során nincs átfedés a már alkalmazott programokkal), minden egyes tárgylemeztartó a 15 lehetséges program bármelyikével megfesthető.

# **Kezelés**

Az Leica Autostainer XL (ST5010) kezelése a kezelőfelülettel, a LOAD és UNLOAD gombokkal, a megfelelő LED-ekkel és hangjelzésekkel történik.

# **5.1 Kezelőfelület**

A kezelőfelület egy LED-es kijelzőből, a kezelőgombokból és 4 LED-ből áll.

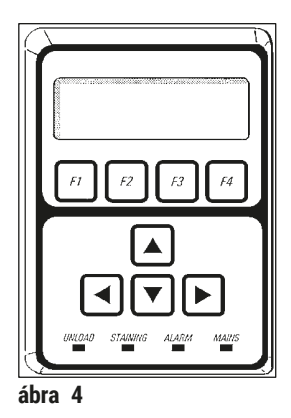

# **A kijelző**

A berendezés háttérvilágítással ellátott, négysoros LED-es kijelzővel rendelkezik. A negyedik sor normál üzemmódban az **[F1]** – **[F4]** funkciógombok üzenetei számára van fenntartva. A felhasználó által módosítható beállítások alatt villogó kurzor jelenik meg.

#### **A kezelőgombok**

Az érintőgombok között 4 funkciógomb és 4 nyílgomb található. A funkciógombokkal hívhatók elő az egyes funkciók, melyek a kijelző 4. karakterhelyén azonnal meg is jelennek. A nyílgombokkal a kurzor léptethető a kívánt helyre. Emellett ezekkel a gombokkal lehet a kívánt számot vagy beállítást is kiválasztani.

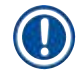

**Megjegyzés**

Az érintőgombokat az oldószerek, az éles tárgyak és az erőbehatások károsíthatják.

#### **A LED-es kijelző**

A 4 LED a nyílgombok alatt található, és az alábbi funkciókkal rendelkezik: Az UNLOAD LED (sárgán villogva) jelzi, hogy egy tárgylemeztartó feldolgozása befejeződött, és az kivehető az egyik állomásról (kivéve a kiadó fiókot). A festés LED (sárga) a festés alatt világít. A riasztás LED (piros) azt jelzi, hogy üzemzavar lépett fel. Az áramellátást jelző LED (zöld) azt jelzi, hogy a hálózati áramellátás megfelelő (mind az ON/OFF, mind az ON/STOP kapcsoló be van kapcsolva (ON)).

#### **LOAD és EXIT gombok, ill. a kijelző**

A töltő- és kivételi fiók mellett LOAD, illetve EXIT gombok, valamint egy-egy LED-es kijelző található. További információkért lásd: (→ o. 37 [– 5.9.4 A tárgylemeztartó betöltése\)](#page-36-1) és (→ o. 39 – 5.9.7 A [festés megszakítása\)](#page-38-1).

#### **Hangjelzések**

A berendezés 4 különböző hangjelzéssel rendelkezik:

- rövid hangjelzés: a gombok lenyomását nyugtázza.
- rövid kettős hangjelzés: hibás gomb lett lenyomva vagy hibaüzenet.
- hosszú kettős hangjelzés: felhasználó beavatkozása szükséges: a befejeződött programú tartót ki kell venni.
- folyamatos hangjelzés: üzemzavart jelez.

# <span id="page-27-0"></span>**5.2 Főmenü**

Az ON/STOP kapcsolóval történő bekapcsolás (ON) után megjelenik a Main Menu (Főmenü), és a berendezés 3 hangjelzést ad ki.

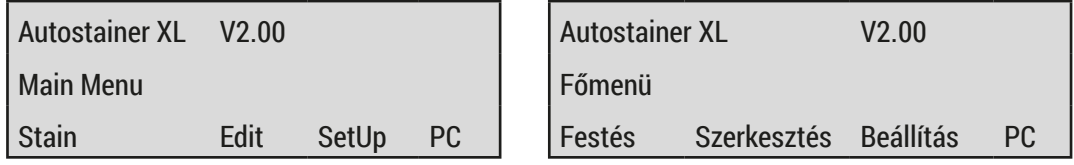

A berendezés az alábbi üzemmódokkal rendelkezik:

- Stain (Festés): a tárgylemezek festéséhez.
- Edit (Szerkesztés): programok összeállításához, megjelenítéséhez és módosításához.
- SetUp (Beállítás): paraméterek (pl. a hőkamra hőmérséklete, a tárgylemeztartó egy reagensállomáson való felfelé és lefelé történő mozgásainak száma) beállításához vagy módosításához.
- PC: csak karbantartási célra szolgál.

#### <span id="page-28-0"></span>**5.3 A menü áttekintése**

<span id="page-28-1"></span>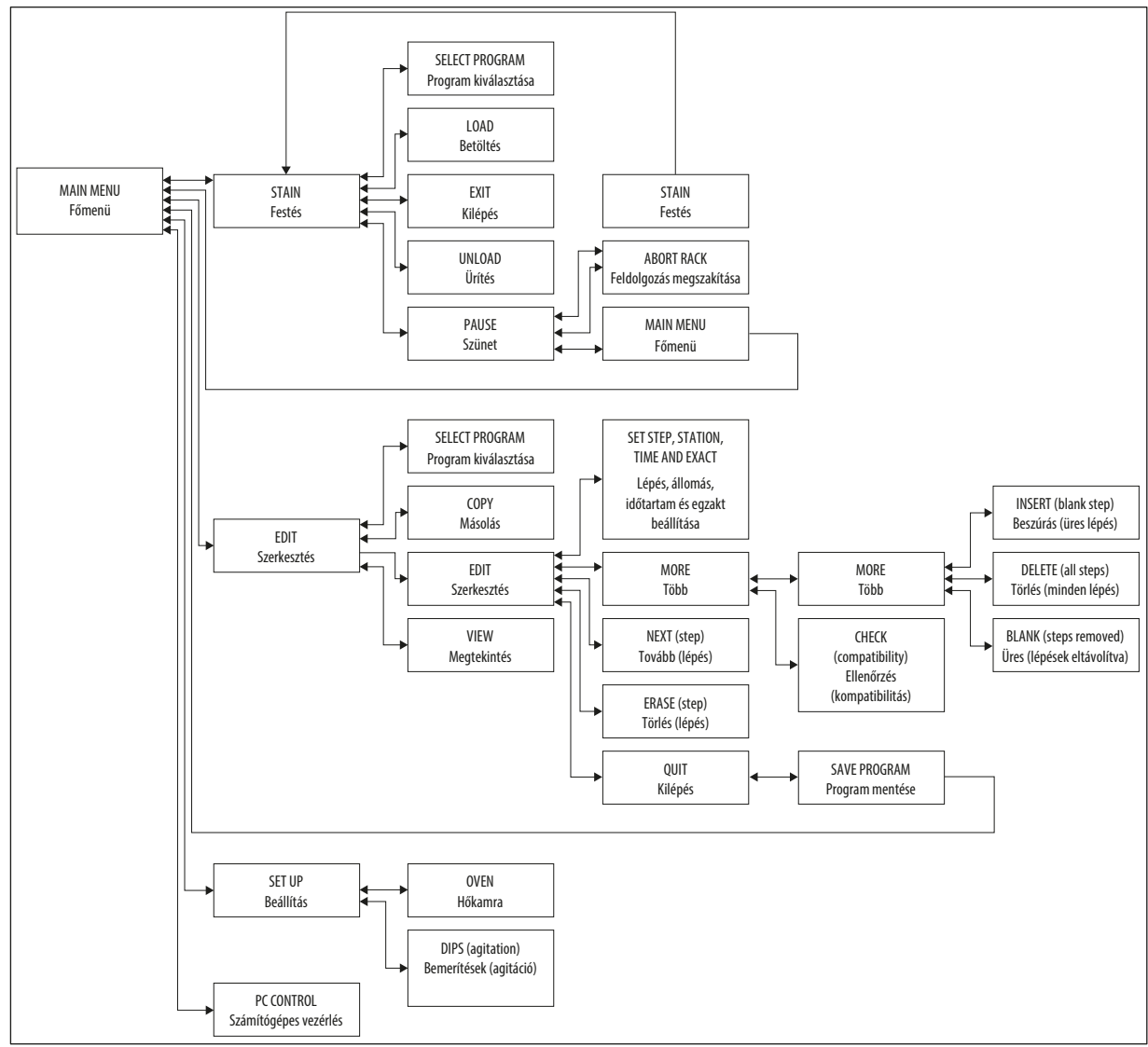

 $\overline{a}$ **bra** 5

# <span id="page-29-0"></span>**5.4 Programok szerkesztése**

A Leica Autostainer XL (ST5010) maximum 15 program tárolására képes, melyek 1-től 15-ig folyamatos számozást kapnak. A programozási folyamat egyszerű: a felhasználó egy menün lépdel végig, és ezalatt a gombokkal adja meg a szükséges információkat.

# **Vigyázat**

A tárgylemeztartót helytelen programparaméterekkel dolgozzák fel

# **A szövetminta sérülése vagy elvesztése**

• A feldolgozás elindítása előtt mindig ellenőrizze kétszer a programparamétereket az adott programban.

Egy program legfeljebb 25 lépést tartalmazhat. Egyes lépések akár üresek is lehetnek. Egy lépés az alábbi információt tartalmazza:

- a lépés száma
- az állomás
- az inkubációs időtartam (bemerítési idő)
- annak megadása, hogy ezt az inkubációs időt teljesen pontosan kell-e betartani.

A lépés száma adja meg az állomásokra érvényes sorrendiséget. Az inkubációs idő az az időtartam, ameddig a tárgylemeztartó egy állomáson időzik.

Ha egy időben több tárgylemeztartót is feldolgoz, akkor az időtartamok átfedésben lehetnek, ezért azokat a lépéseket **pontosan betartandó** lépésként kell megjelölni a programban, ahol a megadott időtartamokat pontosan be kell tartani. Az így megjelölt lépések inkubációs ideje elsőbbséget élvez, és ±1 másodperces pontossággal betartásra kerül. Azok a tárgylemeztartók, melyek **nem pontosan** betartandó időtartamú lépésben találhatók, akkor kerülnek feldolgozásra, amikor a továbbítókar erre készen áll.

#### **Figyelmeztetés**  $\sqrt{N}$

Az éppen feldolgozás alatt álló tárgylemeztartókhoz tartozó programok nem módosíthatók. Ezekhez új lépés sem fűzhető hozzá.

A menü áttekintése ( $\rightarrow$  o. 29 [– 5.3 A menü áttekintése\)](#page-28-1) bemutatia a programozási struktúrát.

#### **5.4.1 A program lépéseinek megadása**

- <span id="page-29-3"></span><span id="page-29-1"></span>1. A Main Menu-ben (Főmenüben) nyomja meg az **[F2]** Edit (Szerkesztés) gombot.
- <span id="page-29-4"></span>2. A  $\bigcap$  és  $\bigcup$  gombokkal válassza ki a kívánt programot.
- <span id="page-29-2"></span>3. Nyomja meg az **[F2]** Edit (Szerkesztés) gombot.

A program első lépése megjelenik az alábbi kiírásokkal:

- step (lépés): a lépés száma,
- stn (állomás): állomás száma vagy neve,
- time (időtartam): inkubációs időtartam (perc és másodperc),
- exact (egzakt): az inkubációs időtartam egzaktul betartandó-e vagy sem.
- <span id="page-30-1"></span><span id="page-30-0"></span>4. Vigye a kurzort a lépésszám alá. Ekkor a  $\blacktriangleright$  és  $\blacktriangleright$  gombokkal végiglépkedhet a program mind 1 a 25 lépésén. A következő lépésre az **[F2]** Next (Tovább) gomb megnyomásával is továbbléphet.
- 5. A megfelelő információk megadásához a  $\blacktriangleright$  és a  $\blacktriangleright$  gombokkal vigye a kurzort a megfelelő bejegyzés alá. A  $\left[ \frac{1}{2} \right]$ és  $\left[ \frac{1}{2} \right]$ gombokkal tud a meglévő adatok közt váltani, illetve ezekkel tudja a számokat módosítani.

Miután a program részleteit beállította és a lépés minden pontját megadta, a  $\blacktriangleleft$  és  $\blacktriangleright$ gombokkal léphet át a következő cellára.

### **Figyelmeztetés**

A 00:00 inkubációs időtartam azt jelenti, hogy az érintett lépés kihagyásra kerül.

6. Ismételje meg a 4. és 5. lépéseket addig, míg a program teljesen el nem készül.

#### **Figyelmeztetés**

Ha a tárgylemeztartónak a program végén a kivételi fiókban kell lennie, akkor az utolsó lépéshez ezt állítsa be.

7. Mentse a programot ( $\rightarrow$  0. 32 [– 5.4.5 Program rögzítése\)](#page-31-1).

#### **5.4.2 A program lépéseinek törlése**

Egy lépésnél a megadott információk törölhetők. Ekkor a helyén üres lépés marad vissza.

- 1. Válassza ki a programot (lásd a következő elemeket:  $1 − 3 (→ 0.30 − 5.4.1 A program)$  $1 − 3 (→ 0.30 − 5.4.1 A program)$  $1 − 3 (→ 0.30 − 5.4.1 A program)$ [lépéseinek megadása\)](#page-29-3)).
- 2. Válassza ki a törlendő lépést (lásd a következő elemet: [4](#page-30-1), (→ o. 30 5.4.1 A program [lépéseinek megadása\)](#page-29-3)).
- 3. Nyomja meg az **[F3]** Erase (Törlés) gombot. A lépés ekkor üres lépésre változik. A lépéshez új adatok is megadhatók.
- 4. Mentse a programot ( $\rightarrow$  o. 32  [5.4.5 Program rögzítése\)](#page-31-1).

#### **5.4.3 Üres lépés beszúrása egy programba**

Ezzel egy már meglévő programba egy üres lépés kerül beszúrásra.

- 1. Nyissa meg a programot (lásd a következő elemeket: [1](#page-29-1) és [2](#page-29-4) ( $\rightarrow$  o. 30 5.4.1 A program [lépéseinek megadása\)](#page-29-3)).
- 2. Nyomja meg az **[F2]** Edit (Szerkesztés) gombot.
- 3. Válassza ki azt a lépést, amelyik elé az üres lépést be szeretné szúrni.
- 4. Nyomja meg az **[F1]** More (Több) gombot.
- 5. Nyomja meg az **[F1]** More (Több) gombot.
- 6. Nyomja meg az **[F1]** Insert (Beszúrás) gombot.
- 7. Ha szeretné folytatni, nyomja meg az **[F1]** Yes (Igen) gombot. Ezzel egy üres lépés szúródik be a 3. pontban kiválasztott lépés elé.

# <span id="page-31-0"></span>**Megjegyzés**

Az üres lépés utáni lépések újraszámozódnak. Üres lépés beszúrásakor a korábbi 25. lépés törlődik.

- 8. Folytassa a program összeállítását.
- 9. Mentse a programot ( $\rightarrow$  o. 32  [5.4.5 Program rögzítése\)](#page-31-1).

#### **5.4.4 Üres lépés törlése egy programból**

Ezzel a funkcióval törölni lehet a programból az üres lépéseket, melyek egy vagy több programlépés törlésekor jöttek létre.

- L A lépések végül az eredeti program sorrendjének megfelelően újraszámozódnak.
- 1. Válassza ki a programot (lásd a következő elemeket: [1](#page-29-1) és [2](#page-29-4) (→ o. 30 5.4.1 A program [lépéseinek megadása\)\)](#page-29-3).
- 2. Nyomja meg az **[F2]** Edit (Szerkesztés) gombot.
- 3. Nyomja meg az **[F1]** More (Több) gombot.
- 4. Nyomja meg az **[F1]** More (Több) gombot.
- 5. Nyomja meg az **[F3]** Blank (Üres) gombot.
- 6. A folytatáshoz nyomja meg az **[F1]** Yes (Igen) gombot. Az üres lépés törlődik, és a következő lépések újraszámozódnak.
- <span id="page-31-1"></span>7. Mentse a programot ( $\rightarrow$  0. 32 [– 5.4.5 Program rögzítése\)](#page-31-1).

#### **5.4.5 Program rögzítése**

Összeállítás után a programot az alábbi módon mentheti el:

- 1. Az **Edit Program** (Program összeállítása) kijelzőn nyomja meg az **[F4]** Quit (Kilépés) gombot. Ekkor az **[F1]** gombbal mentheti a létrehozott programot, az **[F2]** gombbal a programot a szerkesztés előtti állapotban hagyhatja, vagy az **[F4]** gombbal folytathatja a program szerkesztését.
- 2. A program mentéséhez nyomja meg az **[F1]** gombot, vagy
- 3. a kilépéshez a program módosítása nélkül nyomja meg az **[F2]** gombot, vagy
- 4. a program szerkesztésének a folytatásához nyomja meg az **[F4]** gombot.

#### **5.4.6 Program törlése**

Ezzel a funkcióval egy program összes lépése törölhető.

- 1. Válassza ki a programot (lásd a következő elemeket: [1](#page-29-1) és [2](#page-29-4) (→ o. 30 5.4.1 A program [lépéseinek megadása\)\)](#page-29-3).
- 2. Nyomja meg az **[F2]** Edit (Szerkesztés) gombot.
- 3. Nyomja meg az **[F1]** More (Több) gombot.
- 4. Nyomja meg az **[F1]** More (Több) gombot.
- 5. Nyomja meg az **[F2]** Delete (Törlés) gombot.
- 6. A folytatáshoz nyomja meg az **[F1]** Yes (Igen) gombot.
- 7. A már egy lépést sem tartalmazó program mentését lásd fent.

#### <span id="page-32-0"></span>**5.4.7 Program másolása**

Ezzel a funkcióval egy program átmásolható egy másik programhelyre.

- [1](#page-29-1). Válassza ki a megfelelő programot (lásd a következő elemeket: 1 és [2](#page-29-4) ( $\rightarrow$  o. 30 5.4.1 A [program lépéseinek megadása\)\)](#page-29-3).
- 2. Nyomja meg az **[F1]** Copy (Másolás) gombot.

# **Megjegyzés**

Ha üres programot választott ki, akkor a kijelzőn megjelenik egy értesítés.

- 3. A  $\left[ \frac{1}{2} \right]$ és  $\left[ \frac{1}{2} \right]$ gombokkal válassza ki azt a program számot, ahová a programot másolni szeretné.
- 4. Nyomja meg az **[F1]** Copy (Másolás) gombot.

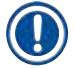

# **Megjegyzés**

Ha a kiválasztott programhely nem üres, akkor a kijelzőn megjelenik egy értesítés. Ha a kiválasztott programszám egy éppen feldolgozás alatt lévő tárgylemeztartóhoz van hozzárendelve, akkor a másolás nem lehetséges, és a megfelelő üzenet jelenik meg a kijelzőn.

Ha a másolás sikeresen megtörtént, rövid időre egy megerősítő üzenet jelenik meg a kijelzőn.

- 5. Ha a programot egy másik programhelyre is rá akarja másolni, ismételje meg a 3. és 4. pontokat.
- 6. A funkcióból az **[F4]** Cancel (Mégse) gombot megnyomva léphet ki.

#### **5.4.8 Program megtekintése**

Egy program megtekintéséhez:

- 1. Válassza ki a programot (lásd a következő elemeket: [1](#page-29-1) és [2](#page-29-4) ( $\rightarrow$  o. 30 5.4.1 A program [lépéseinek megadása\)](#page-29-3)).
- 2. Nyomja meg az **[F3]** View (Megtekintés) gombot. Egyidejűleg legfeljebb 4 lépés jeleníthető meg. A további lépések megjelenítéséhez használja a  $\blacktriangleright$ és  $\blacktriangleright$  gombokat.
- <span id="page-32-1"></span>3. Az előző kijelzőképre az **[F4]** gombbal tud visszatérni.

#### **5.4.9 A programok kompatibilitásának ellenőrzése**

Ezzel a funkcióval ellenőrizhető, hogy használható-e egyidejűleg két program. Két program nem futhat párhuzamosan, ha két azonos, **egzaktként** definiált állomást egy időben használnának, vagy ha két állomást fordított sorrendben használnak (lásd a lenti példában):

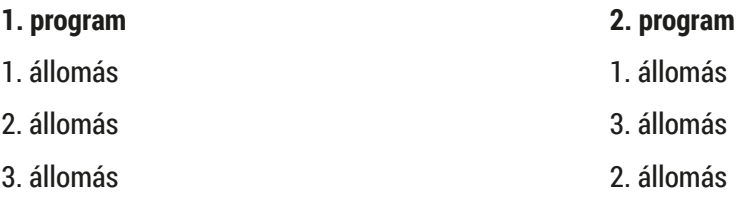

<span id="page-33-0"></span>Ezeket a számításokat a berendezés automatikusan elvégzi.

- 1. Válassza ki a programot (lásd a következő elemeket: [1](#page-29-1) és [2](#page-29-4) ( $\rightarrow$  o. 30 5.4.1 A program [lépéseinek megadása\)\)](#page-29-3).
- 2. Nyomja meg az **[F2]** Edit (Szerkesztés) gombot.
- 3. Nyomja meg az **[F1]** More (Több) gombot.
- 4. Nyomja meg az **[F2]** Check (Ellenőrzés) gombot.
- <span id="page-33-1"></span>5. A  $\left[ \frac{1}{2} \right]$ és  $\left[ \frac{1}{2} \right]$ gombokkal válassza ki azoknak a programoknak a számát, amelyek kompatibilitását ellenőrizni szeretné.
- <span id="page-33-2"></span>6. Nyomja meg az **[F2]** Check (Ellenőrzés) gombot. A kijelzőn megjelenik egy tájékoztató üzenet arról, hogy a programok kompatibilisek-e.
- 7. Amennyiben a programok nem kompatibilisek, a berendezés megadja ennek a magyarázatát is. A folytatáshoz nyomja meg az **[F4]** gombot.
- 8. Az [5](#page-33-1)-[6](#page-33-2) pontok megismétlésével további programok kompatibilitását is ellenőrizheti.
- 9. Az 1. pontban kiválasztott programhoz az **[F4]** gomb megnyomásával térhet vissza.

# **Megjegyzés**

Sok esetben a festési programok a mosóállomások hozzárendelése miatt inkompatibilisek egymással. Ennek feloldására a mosóállomások helyét a felhasználó előzetesen megadhatja.

A ( $\rightarrow$  o. 53 [– 11.3 Kompatibilis festési programok\)](#page-52-1) függelékben felsorolunk néhány, egymással kompatibilis festési protokollt.

# **5.5 A felhasználó által beállítható paraméterek**

Az Leica Autostainer XL (ST5010) számos olyan paraméterrel rendelkezik, melyek a kiválasztott programtól függetlenül befolyásolják a berendezés működését. Ezek a paraméterek a felhasználó által beállíthatók (lásd még:  $(\rightarrow$  o. 51 [– 11.1 Módosítható paraméterek\)\)](#page-50-1):

- A hőkamra hőmérséklete.
- A tárgylemeztartó fel és le mozgatásának száma egy adott állomáson.
- Egy fel és le mozgatási ciklus teljes időtartama.
- A tárgylemeztartó kivételének hossza egy adott állomáson.
- A tárgylemeztartó behelyezésének hossza egy adott állomásra.

#### **5.6 Hőkamra**

A hőkamra hőmérséklete 35 és 65 °C között állítható, illetve a kamra kikapcsolható (OFF).

# **Megjegyzés**

A hőkamra a teljes festési folyamat alatt a beállított hőmérséklettel működik (akkor is, ha nincs használatban).

#### A beállításhoz, illetve a beállítás megjelenítéséhez vagy módosításához:

1. Nyomja meg az **[F3]** SetUp (Beállítás) gombot a **Main Menu** (Főmenüben). A kijelző első sorában megjelenik az aktuális beállítás.

### <span id="page-34-0"></span>A beállítás módosítása:

- 2. Nyomja meg az **[F1]** Oven (Hőkamra) gombot.
- 3. Nyomja meg az **[F1]** gombot a hőkamra bekapcsolásához (ON), vagy az **[F2]** gombot a hőkamra kikapcsolásához (OFF), vagy a  $\blacktriangleright$  és  $\blacktriangleright$  gombokkal módosítsa a kamrahőmérséklet előzetes kiválasztását.
- 4. Az **[F4]** gombot megnyomva lépjen vissza a **SetUp** (Beállítás) menübe.

Ekkor ott a kamra hőmérsékleténél az új beállítás jelenik meg.

5. Lépjen vissza a **Main Menu**-be (Főmenübe) az **[F4]** gombbal.

#### **5.7 Fel/le mozgások (bemerítések)**

A tárgylemeztartó egy állomásra való beérkezése utáni fel/le mozgása (bemerítése) kikapcsolható, illetve egy 1 és 20 közötti számra vagy folyamatos bemerítésre beállítható.

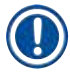

# **Megjegyzés**

Folyamatos mozgás kiválasztása esetén egyszerre csak egy tárgylemeztartó dolgozható fel.

A beállítás megjelenítéséhez vagy módosításához:

- 1. Nyomja meg az **[F3]** SetUp (Beállítás) gombot a **Main Menu**-ben (Főmenüben). Ekkor a kijelző második sorában megjelenik az aktuális beállítás. A beállítás módosítása:
- 2. Nyomja meg az **[F2]** Dips (Bemerítések) gombot.
- 3. A bemerítések bekapcsolásához nyomja meg az **[F1]** gombot, a kikapcsolásához pedig az **[F2]** gombot. A bemerítések száma a  $\bigoplus$  és  $\bigtriangledown$  gombokkal módosítható.
- 4. Az **[F4]** gombot megnyomva lépjen vissza a **SetUp** (Beállítás) menübe. A bemerítések számának új beállítása kijelzésre kerül.
- 5. Lépjen vissza a **Main Menu**-be (Főmenübe) az**[F4]** gombbal.

# **Megjegyzés**

A teljes fel és le mozgatás időtartama a menüben (Setup (Beállítás)/Move (Mozgás)) állítható be.

A kiválasztott időtartamot tekintse irányvonalnak a fel és le mozgatások számának előzetes beállításakor.

Ha az inkubációs időszak a kiválasztott darabszámhoz túl kicsi, akkor annyi fel és le mozgatás történik, amennyi a megadott időtartam alatt lehetséges.

# **5.8 A fel és le mozgatás darabszáma**

A tárgylemeztartó fel és le mozgásainak száma és időtartama egyedileg állítható a festési folyamat  $(\rightarrow$  0.51 [– 11.1 Módosítható paraméterek\)](#page-50-1) időtartamának és speciális követelményeinek megfelelően.

# <span id="page-35-0"></span>A beállítás megjelenítéséhez vagy módosításához:

- 1. Nyomja meg az **[F3]** SetUp (Beállítás) gombot a **Main Menu**-ben (Főmenüben).
- 2. Nyomja meg az **[F3]** Move (Mozgás) gombot. Az aktuális beállítás az összes mozgatási folyamat időtartamának összegeként, másodpercekben megadva kerül kijelzésre, azaz a tartóra beállított összes fel és le mozgatás együttes időtartamaként.
- 3. Az értékek módosításához nyomja meg az **[F1]** Dip (Bemerítés). A kurzort az **[F2]** Up (Fel) és **[F3]** Down (Le) gombokkal mozgathatja a megfelelő értékre.
- 4. A beállításokat a  $\left[ \frac{1}{2} \right]$  és  $\left[ \frac{1}{2} \right]$  gombokkal módosíthatja.
- 5. Szükség esetén ismételje meg a 3-4. lépéseket.
- 6. Az **[F4]** gombot megnyomva lépjen vissza a **SetUp** (Beállítás) menübe.
- 7. Lépjen vissza a **Main Menu**-be (Főmenübe) az **[F4]** gombbal.

# **5.9 Festés**

Ez a fejezet a tárgylemezek festését ismerteti.

Az Leica Autostainer XL (ST5010) akkor tud egy újabb tárgylemeztartót fogadni, ha a betöltőfiók üres. A tárgylemezek annak a programnak megfelelően festődnek meg, amelyik program az adott tartóhoz hozzá van rendelve. Egy időben több eltérő program is futhat, amennyiben azok egymással kompatibilisek. A kompatibilitás ellenőrzését a következő szakasz ismerteti:  $(\rightarrow$  o. 33 – 5.4.9 A programok [kompatibilitásának ellenőrzése\)](#page-32-1).

#### **5.9.1 Reagensküvetták**

A reagensküvettákat utántöltéshez egyesével lehet kivenni. Minden küvetta térfogata 450 ml. A szintjelző a tartály belső oldalán található. Feltöltés után tegye vissza a tartályokat a berendezésbe, a megfelelő programokban megadott helyre.

Az egyszerű azonosítás érdekében a küvetták oldala közvetlenül a fogantyú csatlakozása felett címkével látható el.

Az egyes állomások vázlatrajza a berendezés hátlapjának belső oldalán található ( $\rightarrow$  ábra 1-18). Ügyeljen arra, hogy a küvetták megfelelően legyenek behelyezve, valamint a rögzítőkapcsok megfelelő módon oldalra legyenek hajtva, hogy a tárgylemeztartók mozgatását ne akadályozzák. A fedél gondoskodik arról, hogy használaton kívül a reagensküvettából minél kevesebb oldószer párologjon el. A betöltő és kivételi fiókok küvettái szükség esetén szintén feltölthetők reagenssel. Azonban ennek a két állomásnak az inkubációs időtartamát a berendezés nem felügyeli.

#### **5.9.2 Mosórendszer**

A mosórendszer öt átfolyásos mosóállomásból áll. Minden mosóállomás egy tárgylemeztartót tud fogadni. A vízáramlást a küvetta alján lévő nyílás hozza létre, és a víz a bal oldali felső széle mentén folyik vissza.

# <span id="page-36-0"></span>**Megjegyzés**

Az állomás alján található egy pozicionálócsap. Emiatt a tartály csak egyféleképpen helyezhető be. Óvatosan járjon el a mosóküvetták kivétele és behelyezése során. Túl nagy erőt használva a tömítések megsérülhetnek. Behelyezés előtt nedvesítse meg a mosóállomás tömítőgyűrűjét.

A mosóállomás használatba vételéhez a laboratóriumi vízcsapot lassan nyissa ki teljesen. Az Leica Autostainer XL (ST5010) átfolyószelepe a mosóállomáson a víz átfolyását az optimális szintre (8 l/ perc) csökkenti.

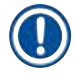

#### **Megjegyzés**

Ha az átfolyó víz mennyisége valamilyen okból ezen érték alá csökken, akkor a programokban a mosás időtartamát meg kell növelni.

#### **5.9.3 Víztakarékos funkció**

Az Leica Autostainer XL (ST5010) víztakarékos funkcióval rendelkezik. Ennek révén a vízáramlás leáll, ha egy mosóállomás sincs használatban és a mosóállomásról a reagensmaradványok kiöblítődtek.

#### **5.9.4 A tárgylemeztartó betöltése**

<span id="page-36-1"></span>A tárgylemeztartó kizárólag a berendezés jobb oldalán található betöltőfiók segítségével juttatható be. Több ujjával nyúljon be a fiók alján található mélyedésbe. A kart enyhén nyomja felfelé, majd a fiókot ütközésig húzza ki.

#### A tárgylemeztartó behelyezéséhez:

1. Nyomja meg az **[F1]** Stain (Festés) gombot a **Main Menu**-ben (Főmenüben). A berendezés ekkor néhány másodperces inicializálást végez.

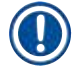

# **Megjegyzés**

Ha már van tartó a fiókban, megjelenik az Abort (Megszakítás) menü. A folytatáshoz nyomja meg az **[F1]** Stain (Festés) gombot.

- 2. Válassza ki a kívánt programszámot a  $\left[\frac{1}{2}\right]$  és a  $\left[\frac{1}{2}\right]$  gombokkal. Ellenőrizze, hogy a töltőfiók valóban üres-e (a **[LOAD]** LED világít). Nyissa ki a fiókot, tegye bele a árgylemeztartót, és ellenőrizze, hogy megfelelően van-e pozicionálva. Tolja be a fiókot.
- 3. Nyomja meg a **[LOAD]** gombot. Ha a program kompatibilis a már futó programokkal, a **[LOAD]** LED kialszik, és elkezdődik a tárgylemeztartó feldolgozása a kiválasztott programmal. Ellenkező esetben a kijelzőn megjelenik egy üzenet, és a tartó feldolgozása nem indul el.
- 4. További tárgylemeztartók betöltéséhez ismételje meg a 2. és 3. lépést.

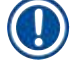

# **Megjegyzés**

Ha a berendezés tárgylemeztartót dolgoz fel, akkor egy bizonyos időre szüksége lehet ahhoz, hogy újabb tartót tudjon fogadni.

#### <span id="page-37-0"></span>**5.9.5 A tárgylemeztartók kivétele a kivételi fiókból**

# <span id="page-37-1"></span>**Vigyázat**

A tárgylemeztartók nem kerülnek időben kivételre a kivételi fiókból

**A feldolgozási idő megnövekedése és a szövetminta sérülése vagy elvesztése**

• Időben ürítse ki a kivételi fiókot, zárja vissza a fiókot, majd nyomja meg az **EXIT** (Kilépés) gombot.

Ha a kivételi fiókban tárgylemeztartó található, akkor az **[EXIT]** LED világít, és 30 másodpercenként hangjelzés hallható.

A tárgylemeztartó kivételéhez a kivételi fiókból:

- 1. Óvatosan húzza ki a fiókot, és vegye ki a tartót. Kiveheti azonban a teljes reagensküvettát is a tárgylemeztartóval együtt, és berakhat helyette egy másikat.
- 2. Tolja be a fiókot, majd nyomja meg az **[EXIT]** gombot. Ezután a LED kialszik.

#### **Megjegyzés**

Ha nem nyomja meg az **[EXIT]** gombot, akkor a berendezés nem tudja a további olyan tartókat feldolgozni, amelyek ezt az állomást is használnák.

#### **5.9.6 A tárgylemeztartók kivétele egy másik állomásról**

Ha egy program utolsó lépése nem a kivételi fiókba esik, akkor a tartó feldolgozásának befejezésekor a kezelőfelületen az **[UNLOAD]** LED villog.

A kivételhez:

# **Megjegyzés**

A kivételnél az alábbi lépéseket a lehető leggyorsabban kell elvégezni. A késlekedés negatív kihatással van a berendezésben található többi minta festési minőségére.

- 1. Nyomja meg az **[F1]** Unload (Kirakodás) gombot. A kijelzőn megerősítő kérdés látható, amikor a továbbítókar az aktuális munkamenetét befejezi. Ezután megjelenik a teljesen feldolgozott tárgylemeztartó állomásszáma.
- 2. A  $\blacktriangleright$  és  $\blacktriangleright$  gombokkal válassza ki a kiveendő tartó állomásszámát (ha egynél több tartó van készen), vagy
- 3. Nyomja meg az **[F4]** Cancel (Mégse) gombot, ha nem akarja a tartót kivenni. Ekkor a berendezés folytatja a feldolgozást.
- 4. Nyomja meg az **[F1]** Unload (Kirakodás) gombot. Nyissa ki a fedelet, és vegye ki a tárgylemeztartót.
- 5. Nyomja meg az **[F1]** Done (Kész) gombot.
- 6. A további kész tárgylemeztartók kivételéhez ismételje meg a 2-5. lépéseket.

#### <span id="page-38-0"></span>**5.9.7 A festés megszakítása**

<span id="page-38-1"></span>A festési folyamat az alábbiak miatt szakítható meg:

- olyan program létrehozása/feldolgozása, ami jelenleg nem áll feldolgozás alatt;
- a berendezés általános paramétereinek módosítása (**SetUp** (Beállítás));
- hozzáférés a berendezéshez, például reagensek ellenőrzéséhez vagy cseréjéhez;
- egy vagy több tárgylemeztartó festésének megszakítása.

#### A festési folyamat megszakításához:

1. Nyomja meg az **[F4]** Pause (Szünet) gombot az **Abort** (Megszakítás) kijelzőn.

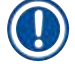

# **Megjegyzés**

Ha a festési folyamat megszakad, akkor a megszakításkor aktív inkubációs időtartamok nem fognak megegyezni a kiválasztott programban beállított értékekkel.

Ha nincs tárgylemeztartó betöltve, akkor a **Main Menu** (Főmenü) jelenik meg.

- 2. A tárgylemeztartó feldolgozásának megszakítása ( $\rightarrow$  o. 39 5.9.8 Egy tárgylemeztartó [feldolgozásának megszakítása\)](#page-38-2).
- 3. A festés folytatásához nyomja meg az **[F1]** Stain (Festés) gombot, vagy
- 4. A fő menübe való visszatéréshez nyomja meg az **[F4] Main Menu** (Főmenü) gombot. Ekkor módosíthatja az aktuálisan nem használt programokat, vagy a berendezés általános paramétereit (**SetUp** (Beállítás)).

<span id="page-38-2"></span>A festés folytatásához nyomja meg az **[F1]** gombot a **Main Menu** (Főmenüben).

#### **5.9.8 Egy tárgylemeztartó feldolgozásának megszakítása**

#### Egy tárgylemeztartó feldolgozásának megszakításához:

- 1. Nyomja meg az **[F4]** Pause (Szünet) gombot a **Staining** (Festés) kijelzőn.
- 2. Nyomja meg az **[F2]** Abort rack (Feldolgozás megszakítása) gombot.
- 3. A  $\left[ \frac{1}{2} \right]$ és  $\left[ \frac{1}{2} \right]$ gombokkal válassza ki azt az állomást, amelyikben az a tartó található, amelyiknek a feldolgozását meg akarja szakítani.
- 4. Nyomja meg az **[F2]** Abort (Megszakítás) gombot.
- 5. A továbbiakban járjon el a már ismertetett módon. Megerősítésként nyomja meg az **[F1]** Done (Kész) gombot.
- 6. További tartók feldolgozásának megszakításához ismételje meg a 3-5. pontokat.
- 7. Az **Abort** (Megszakítás) kijelzőről való kilépéshez nyomja meg az **[F4]** Cancel (Mégse) gombot.
- 8. A festés folytatásához Nyomja meg az **[F1]** gombot, vagy az **[F4]** gombbal lépjen vissza a **Main Menu** (Főmenübe).

#### <span id="page-39-0"></span>**5.9.9 Működés munkaállomásként**

<span id="page-39-1"></span>A Leica Autostainer XL (ST5010) munkaállomásként működtethető egy Leica CV5030 Robotic Coverslipper robot fedőlemezzel. Ez megszakításmentes munkafolyamatot tesz lehetővé a festési folyamattól a kész, fedőlemezzel ellátott tárgylemezekig.

Egy opcionális Leica TS5015 Transfer Station áll rendelkezésre erre a célra ( $\rightarrow$  o. 52 – 11.2 [Fogyóanyagok és tartozékok\)](#page-51-1).

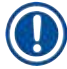

# **Megjegyzés**

- Az opcionális Leica TS5015 Transfer Station üzembe helyezését és a Leica CV5030 Robotic Coverslipper fedőlemez Leica Autostainer XL (ST5010) festőautomatához csatlakoztatását később csak a Leica tanúsítvánnyal rendelkező szerviztechnikusa végezheti el.
- A munkaállomásként való működtetést a Leica CV5030 Robotic Coverslipper felhasználói kézikönyve ismerteti részletesen.

# <span id="page-40-0"></span>**6. Tisztítás és ápolás**

# <span id="page-40-1"></span>**Figyelmeztetés**

- A berendezés külső felületeinek tisztításához ne használja az alábbiakat: alkohol, alkoholtartalmú tisztítószerek (ablaktisztító), súroló tisztítóporok, acetontartalmú oldószerek, ammónia, klór és xilol.
- A fedelet és a házat kereskedelmi forgalomban kapható enyhe, pH-semleges háztartási tisztítószerrel tisztítsa meg. A bevont felületek nem állnak ellen az oldószereknek és a xilolhelyettesítőknek!
- Az öblítővíz műanyag reagensküvettái és a reagensállomások mosogatógépben, legfeljebb +65 °C-on tisztíthatók. A laboratóriumi mosogatógépekben használt bármilyen szokásos tisztítószer használható. A műanyag reagensküvettákat soha ne tisztítsa magasabb hőmérsékleten, mert a magasabb hőmérséklet a reagensküvetták deformálódását eredményezheti.
- A folyadék nem kerülhet kapcsolatba az elektromos csatlakozásokkal, és nem juthat be a berendezésbe vagy a házba a továbbítókar alatt.
- Tisztítószer használata esetén tartsa be a gyártó biztonsági utasításait és az adott országban érvényes laboratóriumi előírásokat.
- A továbbítókar érzékeny elektronikus alkatrészeket tartalmaz, emiatt ezeken a felületeken ne használjon folyadékot, csupán dörzsöléssel tisztítsa meg őket.
- A rozsdamentes acél belső felületek tisztításához használjon tisztítószert, majd vízzel alaposan öblítse le. A továbbítókar felületeit nedves ruhával törölje át.
- A baktériumok megtelepedésének megelőzése érdekében a szennyvízelvezető rendszer műfogsortisztítóval tisztítható. Befejezésképpen tiszta vízzel alaposan öblítse le. A lakkozott felületeket enyhe tisztítószerrel tisztítsa meg, majd egy puha ruhával törölje át.

# **Megjegyzés**

A külső felületeket, különösképpen a kezelőfelületet és a fedelet tilos oldószerrel tisztítani!

• A kezelőfelületet nedves ruhával óvatosan törölje át.

#### **6.1 Mosóküvetták**

### **Megjegyzés**

• Rendszeresen ellenőrizni kell, hogy a mosóküvettákon nem található-e meszesedés, látható mikrobiológiai baktériumlerakódás, gomba vagy alga, illetve hogy a küvetta nem áteresztő-e. A mészlerakódás enyhe ecetalapú tisztítószerrel távolítható el. Végül öblítse le a küvettákat tiszta vízzel, amíg a tisztítószer maradéka teljesen el nem tűnik.

### <span id="page-41-0"></span>**Figyelmeztetés**

- Ellenőrizni kell, hogy a tömítőgyűrűk nem sérültek-e. Ha sérült a tömítőgyűrű, cserélje ki  $(\rightarrow$  o. 52 [– 11.2 Fogyóanyagok és tartozékok\)](#page-51-1).
- Az öblítővíz-küvetták tisztítása után és a berendezésbe történő visszahelyezésük előtt ellenőrizni kell, hogy a vízellátási rendszer összekötőeleme megfelelően van-e pozicionálva a tömítőgyűrűn.
- Ha egy mosóküvetta eltávolításakor tömítőgyűrűt hagyott a berendezésben, csipesszel óvatosan távolítsa el azt, és helyezze vissza a csatlakozóportra.
- Ha egy tömítőgyűrű hiányzik vagy nem megfelelően van pozicionálva, a mosóküvetták a tisztítás után nem helyezhetők vissza a pozíciójukba, mert máskülönben fennáll a veszélye, hogy az alapozó funkció hibás lesz a festési folyamat során.
- A tömítőgyűrű felhelyezése vagy pozíciójának javítása után kenje meg.
- A mosóküvetták ezután visszahelyezhetők a megfelelő pozícióba.
- Ne helyezze vissza a mosóküvettákat tömítőgyűrű nélkül, illetve sérült tömítőgyűrűvel! Ha egy tömítőgyűrűt nem tud azonnal kicserélni, az érintett mosóküvettát el kell távolítani a berendezésből.
- Pótolja a hiányzó tömítőgyűrűket, illetve cserélje ki a hibásakat, és zsírozza meg őket. Helyezze vissza a mosóküvettákat a berendezésbe.

Vegye ki és tisztítószerrel tisztítsa meg a mosóküvettákat. A reagens- és öblítővíz-küvetták mosogatógépben maximum 65 °C-on, kereskedelmi forgalomban kapható normál mosogatószerek használatával tisztíthatók. Ezalatt a folyamat alatt a küvettákon a fogantyúk rajta maradhatnak.

#### **6.2 Reagensküvetták**

# <span id="page-41-1"></span>**Vigyázat**

Nem vagy nem megfelelően megtisztított reagensküvetták

#### **A szövetminta sérülése vagy elvesztése**

- A reagensküvettákat az utasításoknak megfelelően, rendszeres időközönként tisztítsa meg.
- Meleg vízzel és tisztítószerrel tisztítsa meg.

#### **6.3 Tárgylemeztartó**

• A tisztításhoz szükség szerint használhat háztartási és laboratóriumi tisztítószereket.

#### **6.4 Hőkamra**

• Rendszeres időközönként ellenőrizze, hogy a hőkamra alján található vízfelfogó tálca nem tartalmaz-e nagyobb mosási maradványokat. Szükség esetén tisztítsa meg a tálcát.

#### <span id="page-42-0"></span>**6.5 Vízelvezető**

### **Vigyázat**

Nem vagy nem megfelelően megtisztított vízelvezető

**Nem megfelelő festődési minőség, a szövet elvesztése vagy anyagi kár**

• Rendszeresen ellenőrizze az elvezető rendszer megfelelő lefolyását, szükség esetén tisztítsa meg.

- 1. A vízelvezető rendszer megtisztításához távolítsa el az öblítővíz-tartályt és a körülötte lévő összes reagenstartályt.
- 2. A bent maradó reagenstartályokon legyen fent a fedél.
- 3. Helyezzen egy vagy két aktív oxigénes tisztítótablettát (pl. műfogsortisztítót) az elvezetőbe, és oldja fel a vízben a különféle maradványok (reagensek, baktériumok, gombák, algák) eltávolításához.
- 4. Ezután a berendezés belsejében a teljes ívelt elvezetési területet tisztítsa meg egy hosszú, rugalmas kefével.
- 5. A vízzel való átöblítés során ellenőrizze az áramlást.
- 6. Tegye vissza a tartályokat az eredeti, megfelelő pozíciójukra
- 7. A tárgylemeztartók feldolgozása előtt távolítsa el a reagenstartályokról a fedőket.

#### **6.6 Az aktív szenet tartalmazó szűrő cseréje**

A berendezésbe helyezett aktív szenet tartalmazó szűrő ( $\rightarrow$  ábra 6-3) segít csökkenteni a reagensgőzök mennyiségét a kivezetett levegőben. A szűrő élettartama erősen függ a használat intenzitásától és a berendezés reagenskonfigurációjától. Az aktív szenet tartalmazó szűrőt ezért cserélje rendszeresen (2-3 havonta), és az adott országban érvényes laboratóriumi előírásoknak megfelelően ártalmatlanítsa.

A cseréjéhez nincs szükség szerszámra.

Az aktív szenet tartalmazó szűrő cseréjéhez tegye az alábbiakat:

- 1. Kapcsolja ki a berendezést.
- 2. Távolítsa el a takarólemezt (→ ábra 6-1) felfelé és kifelé történő mozgatással (→ ábra 6-2).
- 3. A fülek meghúzásával (→ ábra 6-4) vegye ki a szűrőt (→ ábra 6-5).
- 4. Helyezze be úgy az új szűrőt  $(\rightarrow \hat{a}bra 6-6)$ , hogy a húzófülek elérhetőek legyenek a szűrő teljes behelyezése után, és a rányomtatott cikkszám ( $\rightarrow$  ábra 6-8) olvasható legyen.
- 5. A szűrő behelyezésének dátumát írja rá a fehér címkére, és ragassza a címkét a cikkszám melletti helyre ( $\rightarrow$  ábra 6-8).
- 6. Az aktív szenet tartalmazó szűrőt addig kell benyomni, amíg nem érzi, hogy az hozzáér a berendezés hátsó paneléhez ( $\rightarrow$  ábra 6-7).
- 7. Helyezze vissza a takarólemezt ( $\rightarrow$  ábra 6-9).

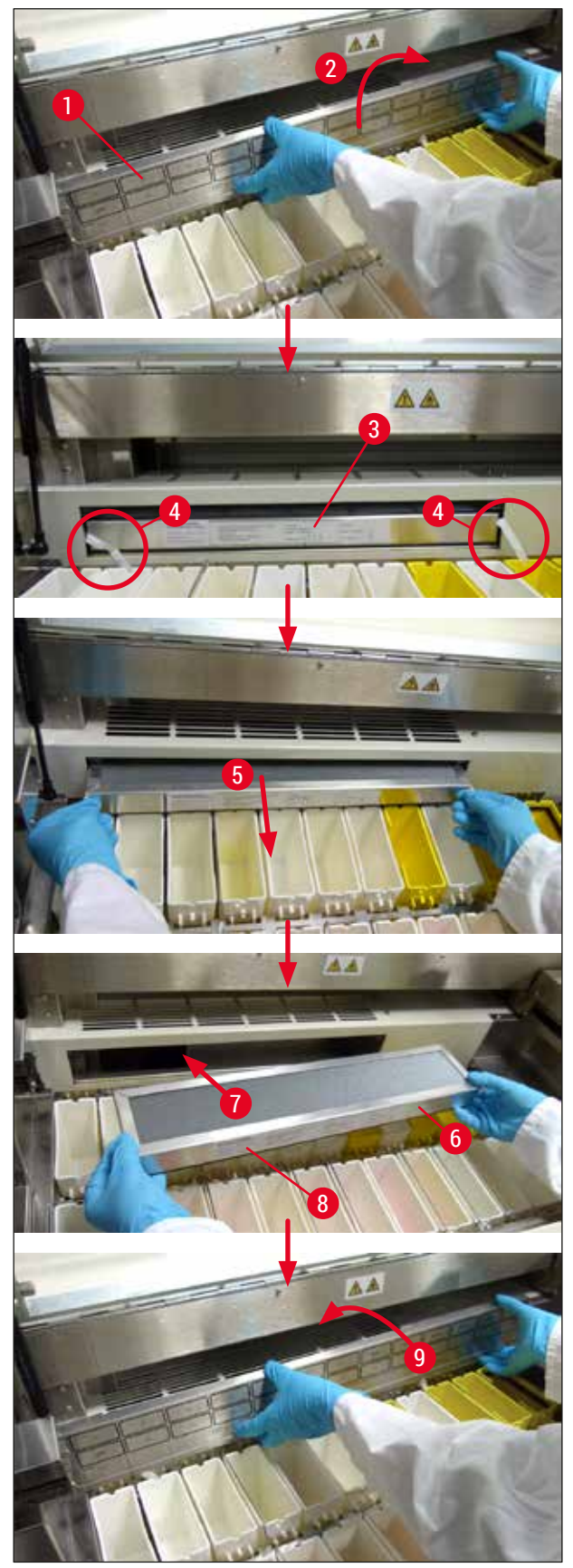

<span id="page-43-0"></span>**ábra 6** 

# <span id="page-44-0"></span>**7. Hibaüzenetek és hibaelhárítás**

#### **Bevezető**

A Leica Autostainer XL (ST5010) olyan rendszerrel van ellátva, mely a berendezés működését folyamatosan nyomon követi. Ez hiba esetén megjeleníti a megfelelő hibaüzenetet. A festés során fellépő csekélyebb zavarokat a berendezés megpróbálja elhárítani. Amennyiben ez nem sikerül, megjelenik a megfelelő üzenet. A berendezés ekkor addig vár, amíg a felhasználó a hibát el nem hárítja.

Bizonyos hibák hangjelzést váltanak ki. A hangjelzés az **[F1]** Quiet (Csend) gomb megnyomásával állítható le.

Hibaüzenet esetén a festés az **[F2]** Pause (Szünet) gombbal szakítható félbe.

A hibaüzeneteket és a magyarázatukat a következő oldalakon ismertetjük.

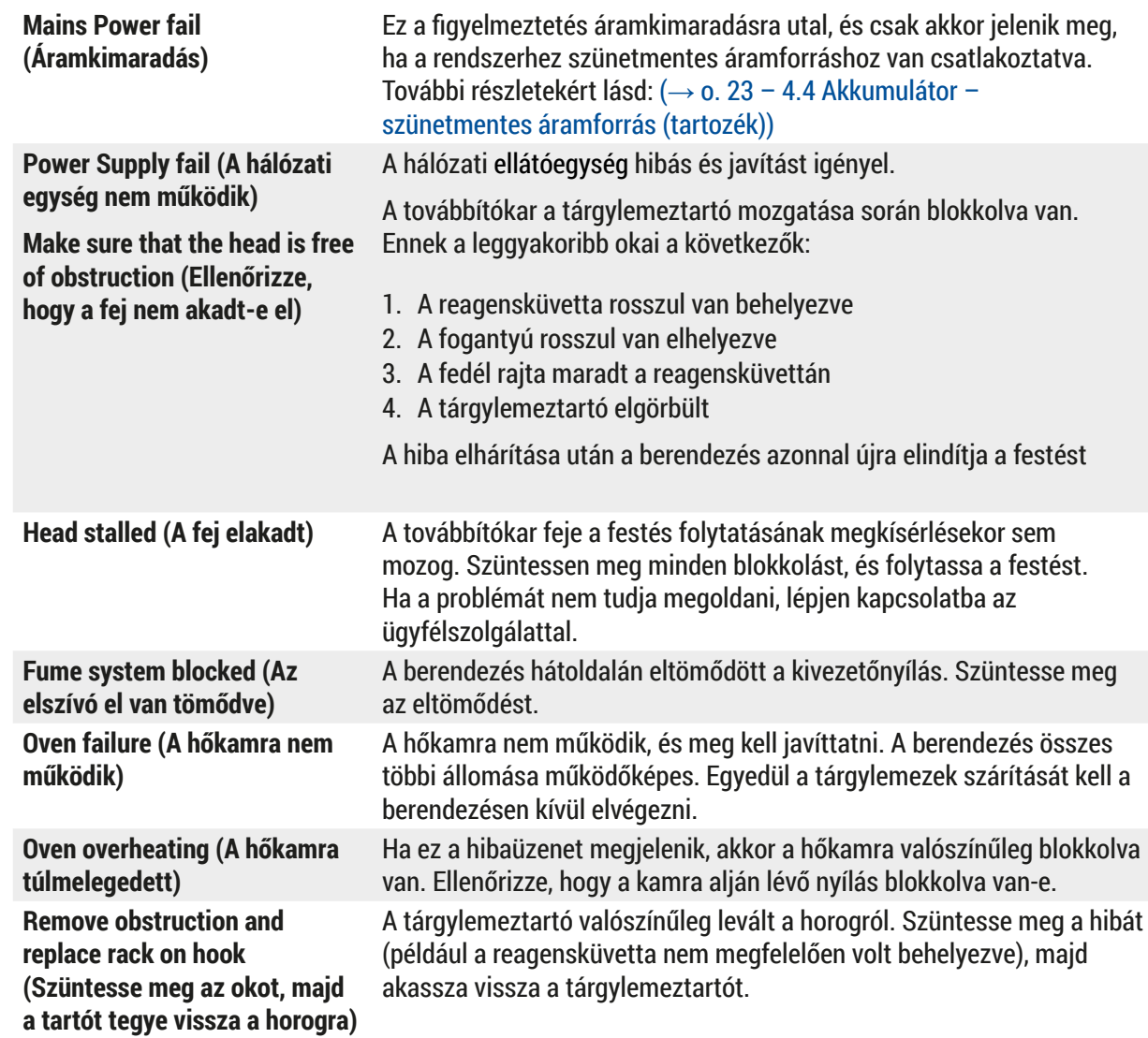

#### **7.1 Figyelmeztetések üzemzavar esetén**

#### <span id="page-45-0"></span>**7.2 További információk és figyelmeztető üzenetek**

#### **7.2.1 Festés alatt**

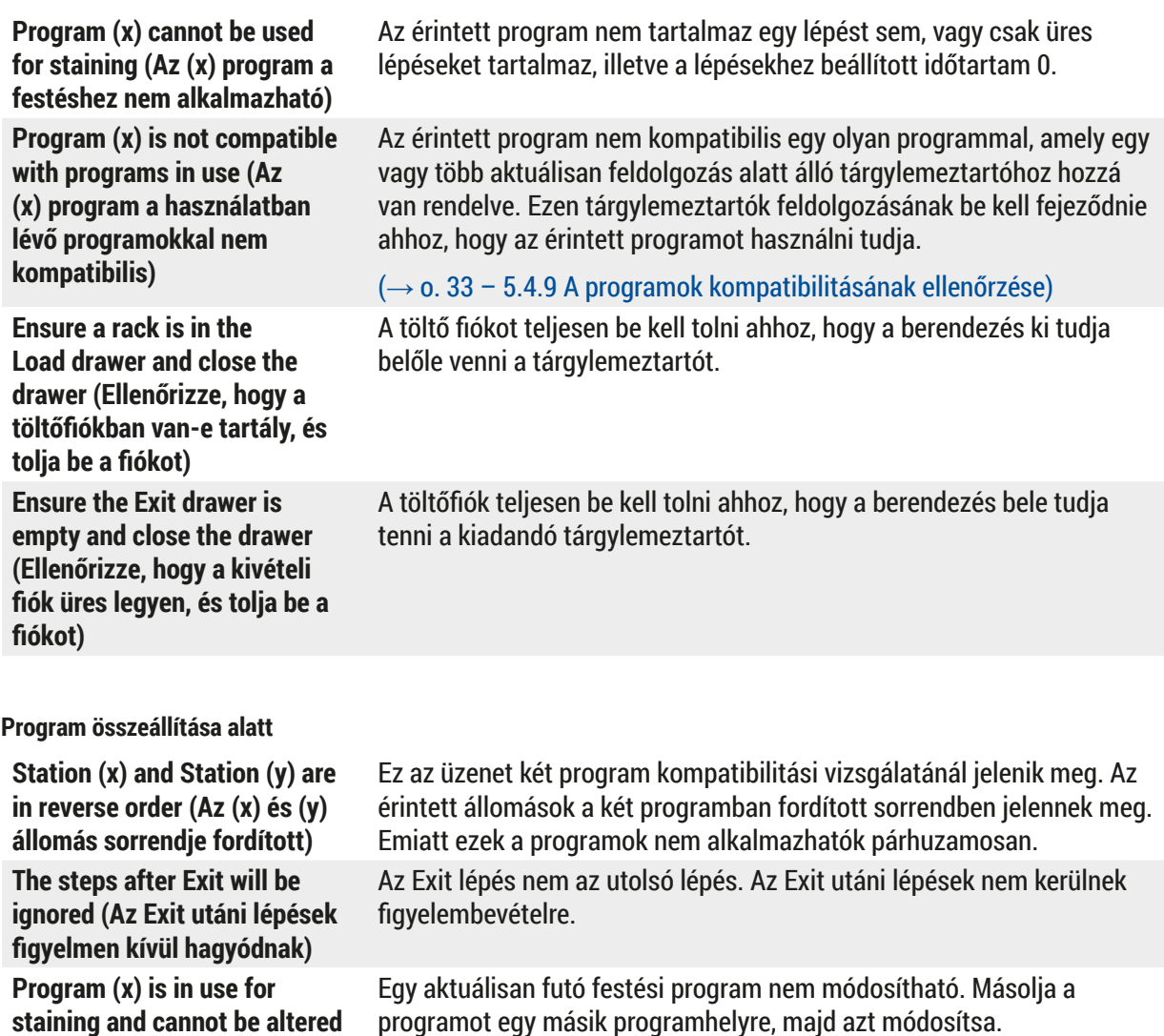

**(Az (x) program egy futó festési eljárás része, így nem**

**módosítható)**

 $7.2.2$ 

<span id="page-46-0"></span>**7.2.3 A berendezés paramétereinek módosítása során**

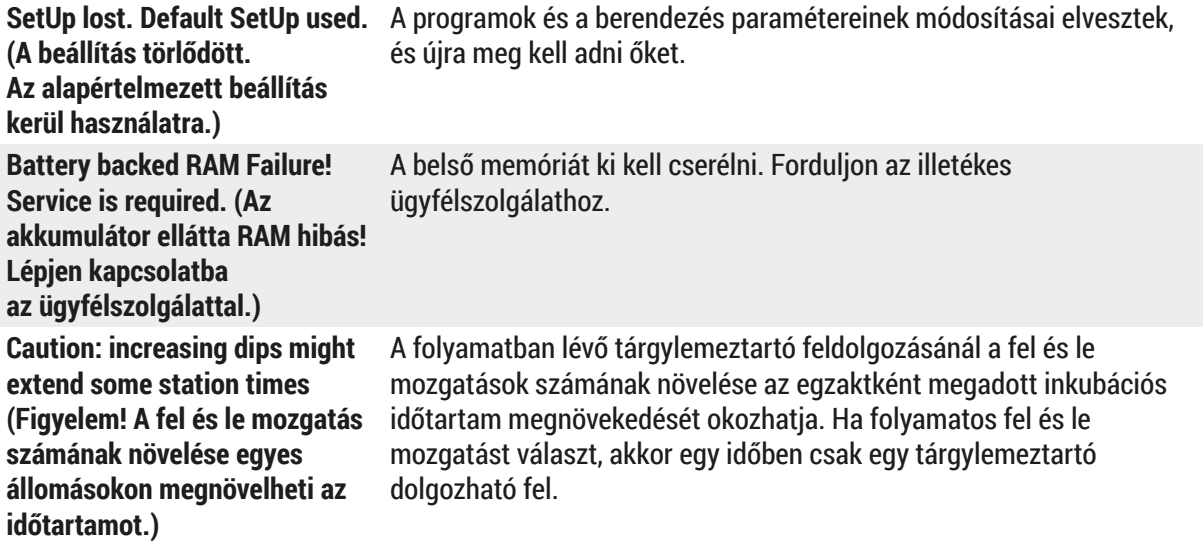

# <span id="page-47-0"></span>**8. Garancia és szerviz**

# **Garancia**

A Leica Biosystems Nussloch GmbH garantálja, hogy a szerződéses termék a Leica belső ellenőrző előírásainak megfelelő átfogó minőség-ellenőrzésen esett át, valamint hogy a berendezés hibamentes és megfelel minden, a garanciavállalás alá eső műszaki specifikációknak és tulajdonságoknak.

A garancia hatóköre a megkötött szerződés tartalmára terjed ki. Kizárólag azon Leica értékesítő egység, illetve vállalat garanciális feltételei érvényesek, ahol a terméket megvásárolta.

#### **Szervizinformációk**

Ha a technikai ügyfélszolgálattal kíván kapcsolatba lépni vagy pótalkatrészeket szeretne igényelni, kérjük, forduljon ahhoz a Leica képviselethez vagy Leica márkakereskedőhöz, ahol a berendezést vásárolta.

A következő adatok megadása szükséges:

- Modellmegjelölés és a berendezés sorozatszáma.
- A berendezés fellelhetőségi helye és a kapcsolattartó elérhetősége.
- Az ügyfélszolgálat megkeresésének az oka.
- A szállítás dátuma.

# **Figyelmeztetés**

A berendezés károsodásának és a minta sérülésének megelőzése érdekében a berendezéshez/ berendezésbe kizárólag Leica által engedélyezett tartozék- és pótalkatrészeket szabad használni, ill. beépíteni.

# <span id="page-48-0"></span>**9. A berendezés élettartamának vége és ártalmatlanítása**

### <span id="page-48-1"></span>**Vigyázat**

 $\sqrt{2}$ 

A berendezést és alkatrészeit a mindenkor érvényes helyi törvényi előírásoknak megfelelően kell ártalmatlanítani. Minden olyan tárgyat, melyre reagens ömlött ki, azonnal fertőtleníteni kell a megfelelő fertőtlenítőszerrel, hogy a laboratórium más részeinek vagy a laboratóriumi személyzetnek a beszennyeződése megelőzhető legyen.

A festőautomata tisztításával kapcsolatos információkért lásd: ( $\rightarrow$  o. 41 [– 6. Tisztítás és ápolás\),](#page-40-1) (→ o. 49 [– 9. A berendezés élettartamának vége és ártalmatlanítása\)](#page-48-1) Leica Autostainer XL (ST5010).

A berendezés biológiailag veszélyes minták kezelése során beszennyeződhet. Az újra használatbavétel vagy a leselejtezés előtt alapos fertőtlenítés szükséges (pl. több fertőtlenítési lépéssel, fertőtlenítőszerrel vagy sterilizálással). A berendezést a vonatkozó laboratóriumi előírásoknak megfelelően ártalmatlanítsa.

További információkért lépjen kapcsolatba a Leica képviselőjével.

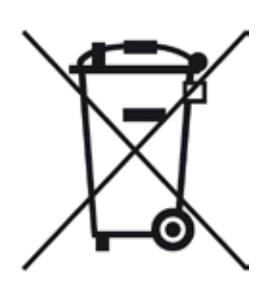

A berendezés olyan alkatrészei, melyek áthúzott kerekes kukával vannak jelölve (számítógép, monitor stb.) az Európai Parlament és a Tanács 2003. január 27-i, az elektromos és elektronikus berendezések hulladékairól szóló 2002/96/EK európai irányelve hatálya alá esnek.

Ezeket a tárgyakat a helyi szabályzásnak megfelelően gyűjtőpontokon kell hulladékként leadni. A berendezés ártalmatlanításával kapcsolatban bővebb információkért forduljon a helyi hulladékkezelő vállalathoz vagy a helyi Leica ügyfélszolgálathoz.

# <span id="page-49-0"></span>**10. Fertőtlenítési nyilatkozat**

Minden olyan terméket, melyet a Leica Biosystems számára visszaküld vagy melyhez helyszíni karbantartást igényel, megfelelően meg kell tisztítani és fertőtleníteni kell. A fertőtlenítési nyilatkozat erre szolgáló sablonját a [www.LeicaBiosystems.com](www.leicaBiosystems.com) honlapon, a termék menüben találja meg. Ez a sablon minden szükséges adatot bekér.

Egy termék visszaküldésekor a kitöltött és aláírt nyilatkozat egy másolatát is mellékelni kell vagy át kell adni a szerviztechnikusnak. A nyilatkozat nélkül vagy hiányosan kitöltött nyilatkozattal visszaküldött termékkel kapcsolatos felelősség a küldőt terheli. A potenciálisan veszélyforrásnak tekintendő visszaküldött termékeket a vállalat a feladó költségére és kockázatára visszaküldi.

# <span id="page-50-0"></span>**11. Függelék**

# **11.1 Módosítható paraméterek**

<span id="page-50-1"></span>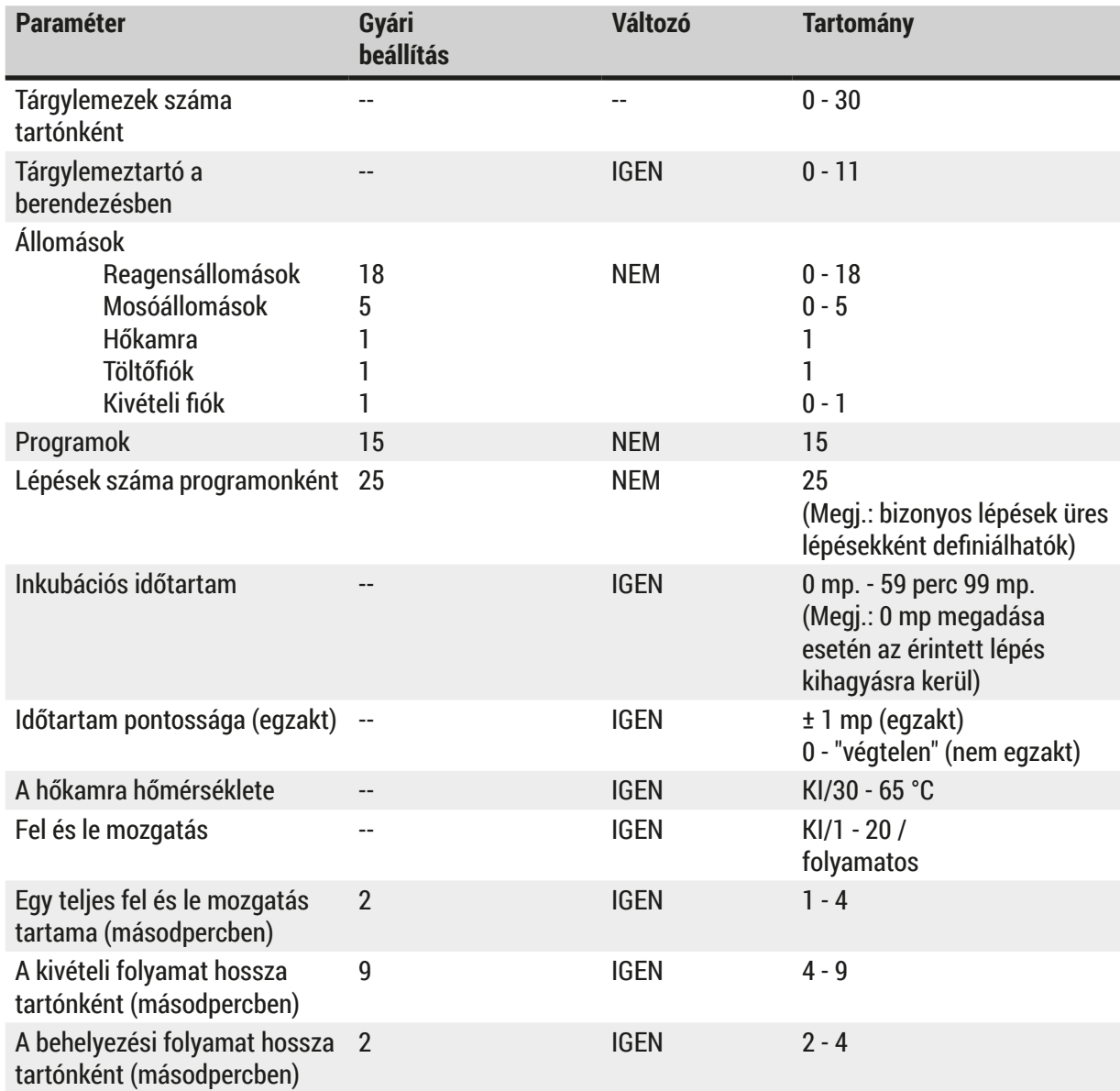

 $\mathbf 0$ 

# <span id="page-51-0"></span>**11.2 Fogyóanyagok és tartozékok**

# <span id="page-51-1"></span>**Megjegyzés**

A berendezés károsodásának és a minta sérülésének megelőzése érdekében a berendezéshez/ berendezésbe kizárólag Leica által engedélyezett tartozék- és pótalkatrészeket szabad használni, ill. beépíteni.

# **Fogyóanyagok**

**Tartozék**

Aktív szenet tartalmazó szűrő 14 0474 32273

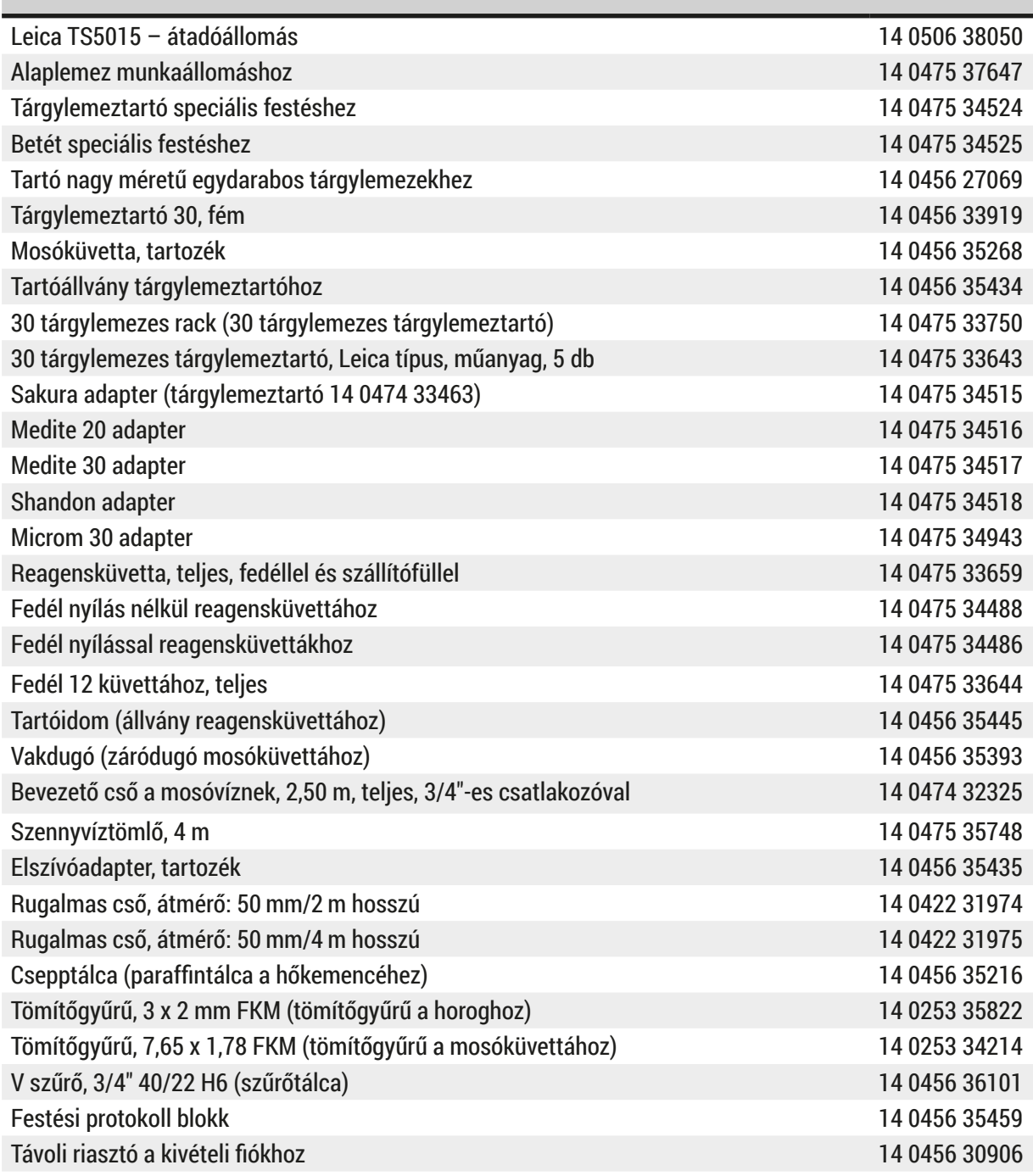

<span id="page-52-1"></span>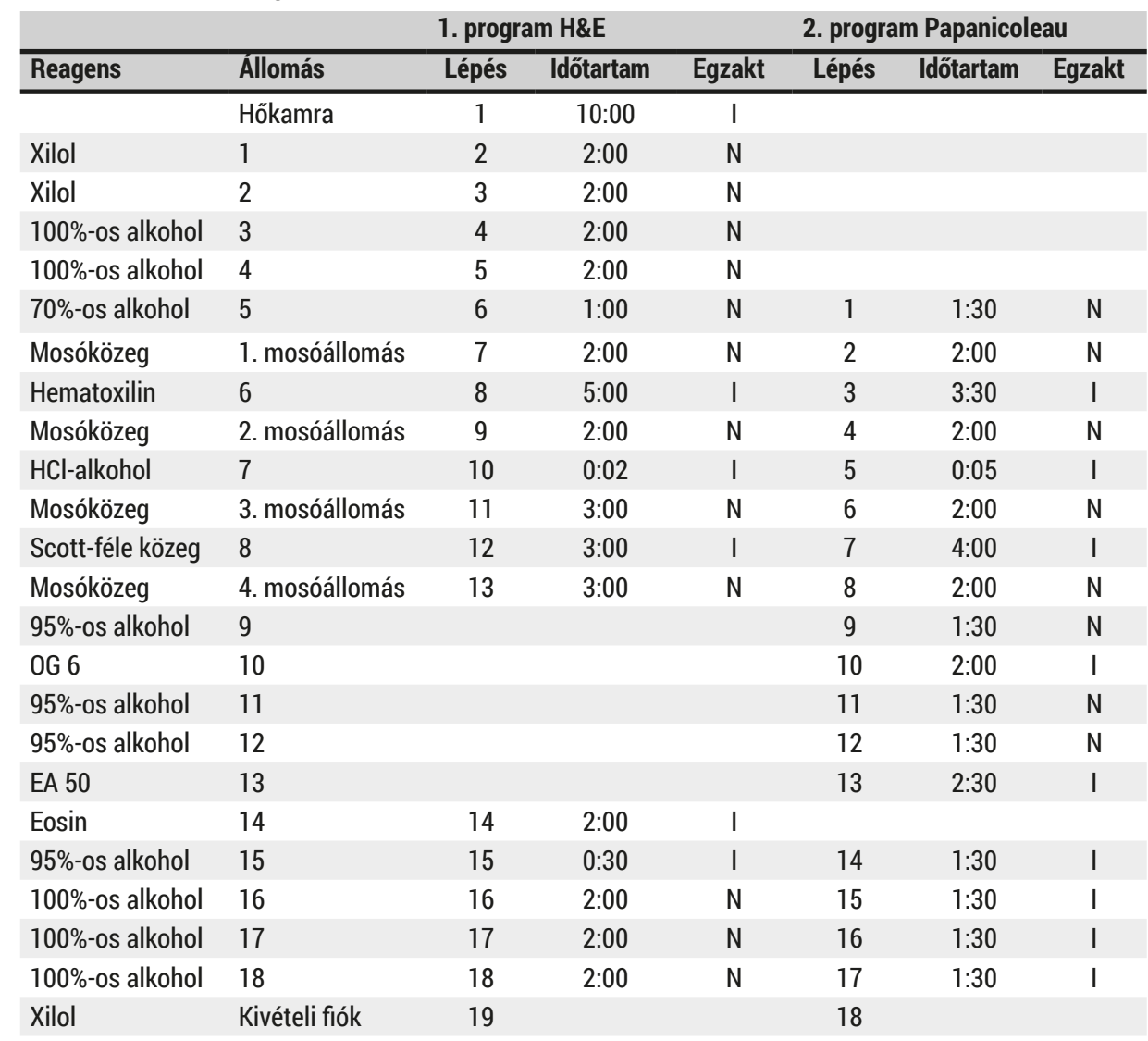

### <span id="page-52-0"></span>**11.3 Kompatibilis festési programok**

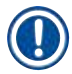

# **Megjegyzés**

Az 1-4 mosóállomások (és a köztük található állomások) mindkét programban azonos sorrendben kerülnek használatra.

Ez a két program egymással kompatibilis, azonban a következő helyen szereplő programokkal nem:  $(\rightarrow$  o. 54 [– Kompatibilis festési programok\)](#page-53-0).

# <span id="page-53-0"></span>**Kompatibilis festési programok**

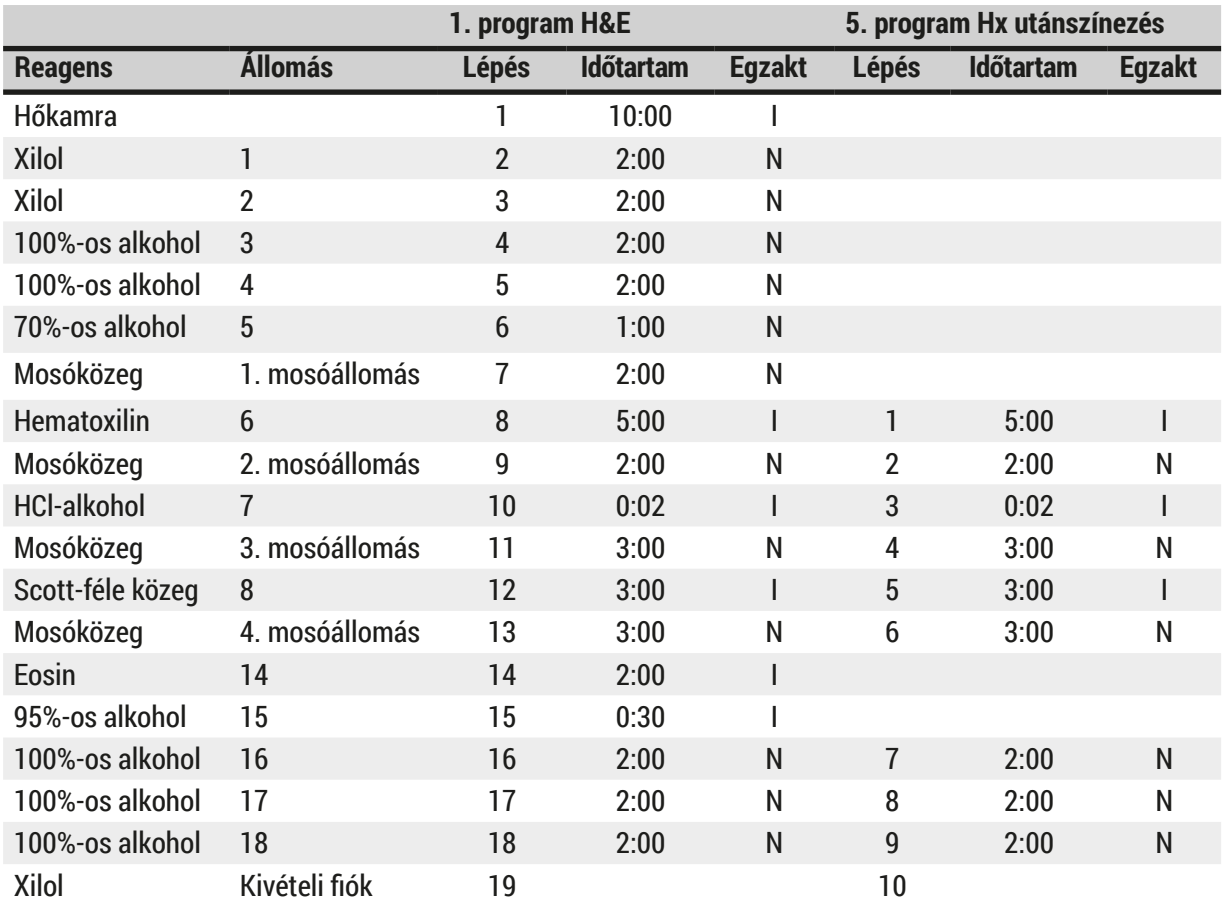

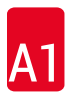

<span id="page-54-0"></span>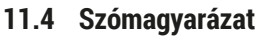

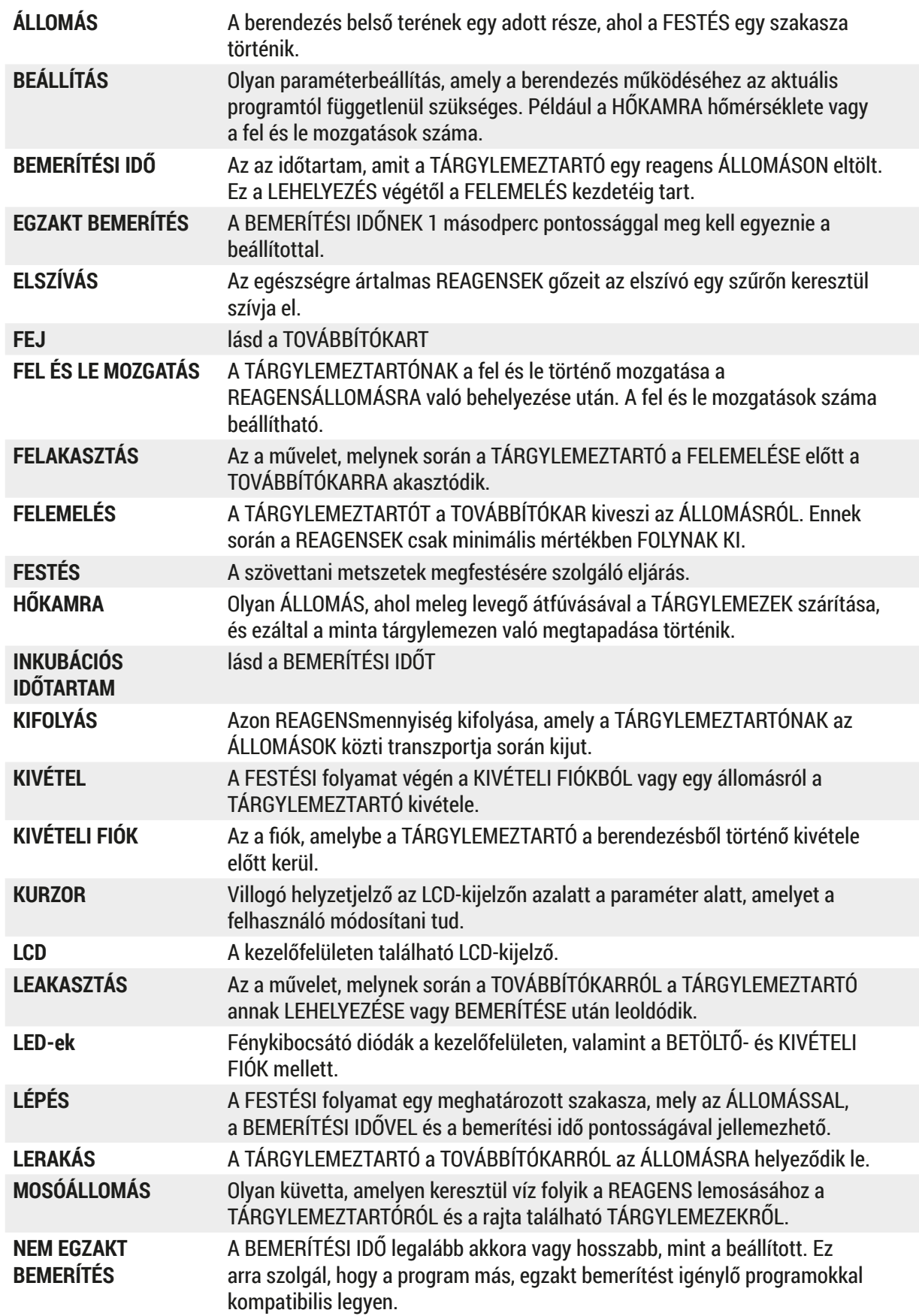

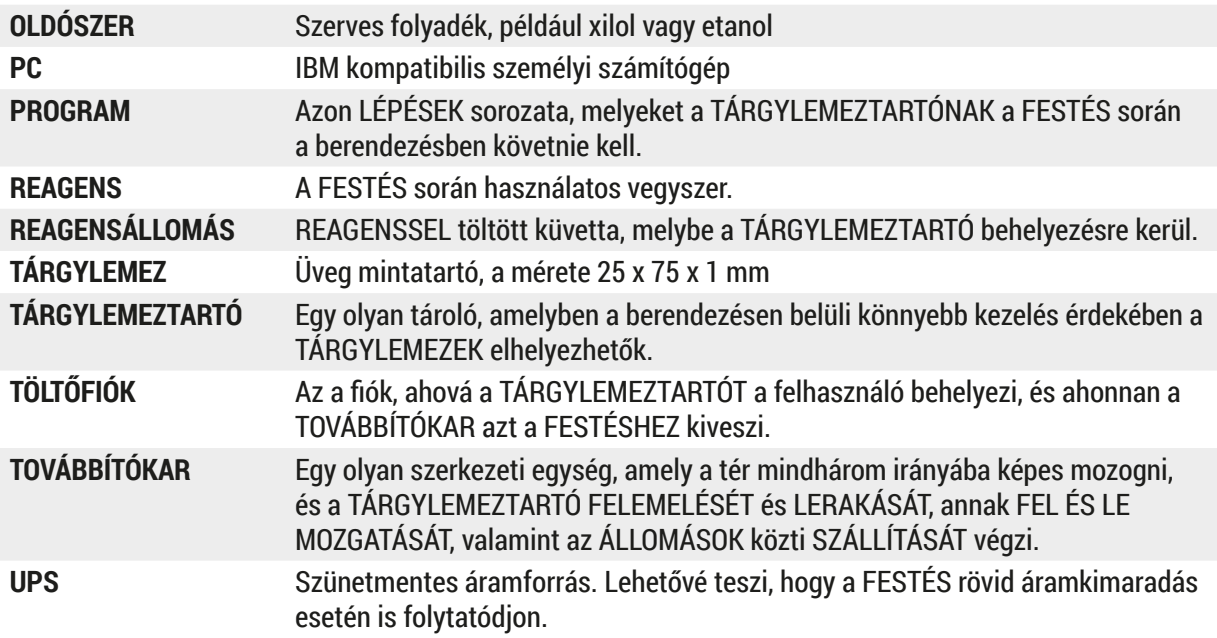

# www.LeicaBiosystems.com

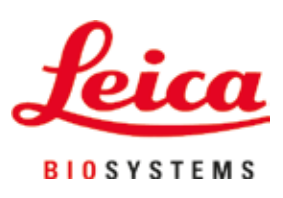

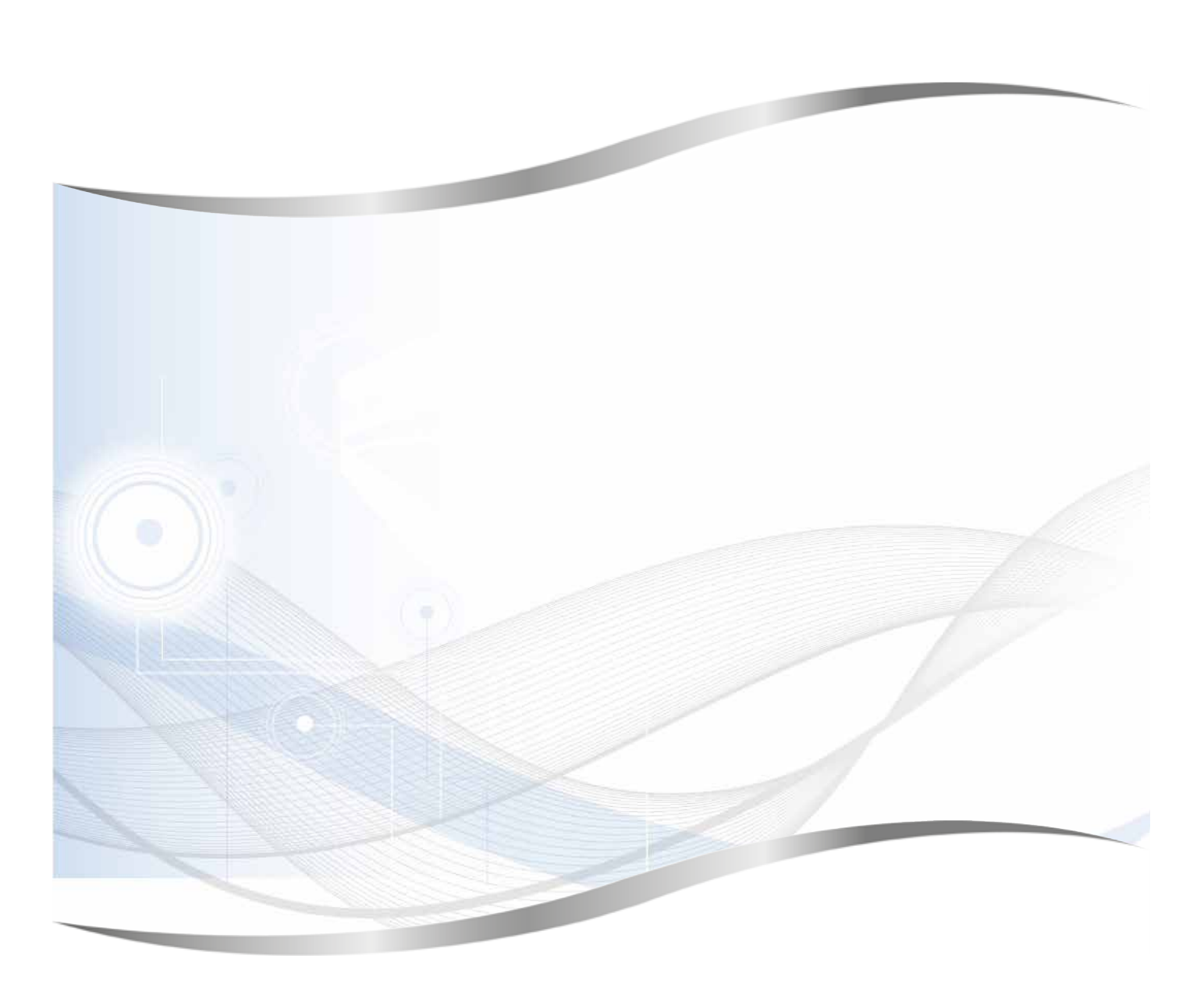

Leica Biosystems Nussloch GmbH Heidelberger Strasse 17 - 19 69226 Nussloch Németország

Tel.: +49 - (0) 6224 - 143 0 Fax: +49 - (0) 6224 - 143 268 Web: www.LeicaBiosystems.com